#### **INITIATION INKSCAPE**

**Published :** 2015-04-13 **License :** GPL

## INTRODUCTION

- **1.** INTRODUCTION
- **2.** POURQUOI CHOISIR INKSCAPE ?
- **3.** UN LOGICIEL PROFESSIONNEL
- **4.** A PROPOS DE CE LIVRE
- **5.** INTERFACE
- **6.** ORGANISER SON ESPACE DE TRAVAIL

#### **1. INTRODUCTION**

Inkscape est un logiciel libre de dessin vectoriel, multiplateforme : il s'utilise aussi bien sur Windows, Mac OS X et Gnu/Linux. Inkscape est intuitif et ses utilisateurs s'amusent rapidement dès la première prise en main. Logiciel vectoriel performant, entièrement dédié à la création et à la modifications des chemins, il ravira toutes les personnes ayant un besoin d'illustration sur divers supports et de taille variable. En effet, Inkscape s'utilise aussi bien pour créer des flyers, logos, affiches, cartes de visites, illustrations, interfaces de logiciels, d'applications ou de site web. Il est également utile au dessin technique ou à la création de fonte (en SVG), même si cet usage n'est pas son objectif premier.

Son format d'enregistrement est le SVG, format préconisé par le W3C et s'allie aisément avec le HTML5, CSS3 et JavaScript. Ce qui favorisera, peut-être, l'augmentation d'illustrations au format SVG dans les pages webs.

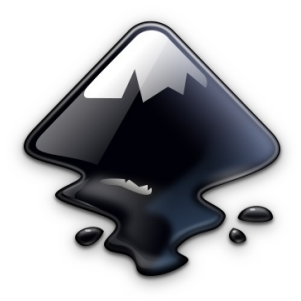

#### **2. POURQUOI CHOISIR INKSCAPE ?**

Il existe de nombreux logiciels de création et de modification d'images. Cependant, il existe deux grandes différences entre les images :

- **Les images matricielles**, ou encore **images bitmaps**. Cela concerne, par exemple, des images provenant de nos appareils photos. Celles-ci sont formées de pixels. Plus ces images sont manipulées plus elles sont dégradées. Le zoom ou le rétrécissement laisse apparaître du flou ou des effets de crénelage.
- **Les images vectorielles**. Provenant de logiciels spécifiques, ce type d'images est composée de vecteurs déterminés par leurs coordonnées mathématiques. La dimension et la position des vecteurs sont donc dépendantes de la taille de l'affichage. Plus l'espace est grand plus l'image sera grande. Modifier ainsi la taille de ce type d'image n'a donc aucune influence sur la qualité de rendu. C'est pourquoi, il est possible d'utiliser une même image vectorielle pour des supports de taille radicalement différente.

Selon le type d'image à réaliser, il est judicieux de se tourner vers un logiciel de traitement matriciel ou vectoriel.

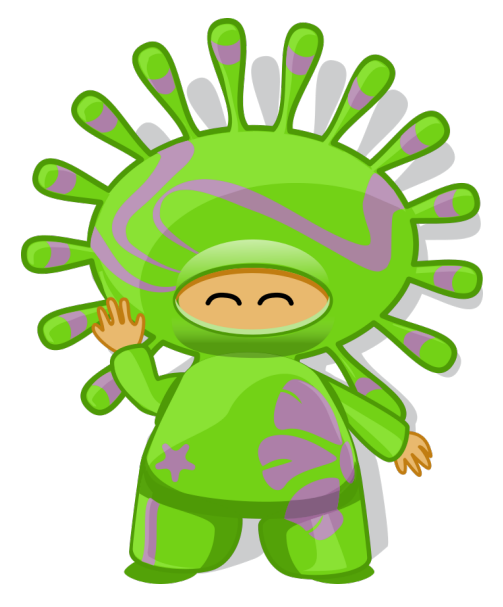

#### **3. UN LOGICIEL PROFESSIONNEL**

Inkscape n'a pas à rougir de ses performances comparés à d'autres logiciels d'éditions vectoriels. Il est relativement léger et ne nécessite pas d'avoir un ordinateur puissant et récent pour être utilisable. Il possède des outils de création de base et également de nombreux autres outils pour nous venir en aide. Il contient plusieurs filtres, effets et motifs pour ceux qui le souhaitent.

De nombreux professionnels utilisent régulièrement Inkscape pour créer ou modifier des images. Il s'intègre également parfaitement dans un flux de création graphique libre ou propriétaire.

#### **À QUEL PRIX ?**

Inkscape est un **logiciel libre** et **gratuit**. Il est téléchargeable en toute légalité et s'installe sur tous les systèmes. Il est autorisé de le copier, le distribuer et le modifier librement. Vous avez le droit de l'utiliser aussi bien au travail que chez vous et pour des créations personnelles comme professionnelles. Vous ne dépensez pas d'argent en achetant Inkscape, puisqu'il est gratuit. L'investissement que vous aurez est celui d'**apprendre** à l'utiliser et d'acquérir de **nouvelles compétences**.

Cependant, un don permetterait aux bénévoles du projet d'y consacrer plus de temps. <http://inkscape.org>.

#### **4. A PROPOS DE CE LIVRE**

Ce livre a été initié par Elisa de Castro Guerra, graphiste et [formatrice](http://activdesign.eu). Il est organisé sur le principe de double page traitant d'un sujet clair et précis, organisé par une explication et une illustration. Il a été fait pour servir d'aide-mémoire durant la période d'adaptation à Inkscape en attendant que vous trouviez vos marques. Ce livre est sous licence libre (GPLv3) et est publié sur fr.flossmanuals.net. Bonne lecture.

Merci à Cyrille Largillier pour sa relecture attentive.

Ce livre est republié le 30 janvier 2015

#### **5. INTERFACE**

Inkscape se présente en une seule fenêtre. La part belle est laissée au canevas, l'espace blanc où se déroule la création de l'image.

- 1. Le premier menu déroulant horizontal contient les commandes essentielles du logiciel communes à de nombreux autres (copier, enregistrer...) et spécifiques à Inkscape (Chemin, Texte., Extensions...).
- 2. La deuxième barre horizontale affichent les options de l'outil sélectionné. Ce menu est donc contextuel : il s'adapte aux spécificités de l'outil.
- 3. La barre verticale située à gauche présente tous les outils principaux du logiciel.
- 4. Le grand espace blanc est le canevas, là où l'image se créer. Un cadre noir représente, par défaut, une page au format A4.
- 5. La barre à droite du canevas contient des boutons vers des commandes utiles, autrement accessible via les menus déroulants du premier menu horizontal.
- 6. La dernière barre de droite concerne le magnétisme.
- 7. En haut et à gauche du canevas, des règles, pour rendre compte de l'échelle de l'image et pour placer des guides précisément.
- 8. À droite et en bas du canevas, des ascenseurs sont visibles pour se déplacer sur le canevas.
- 9. L'avant dernière barre horizontale située au bas de la fenêtre présente des raccourcis vers la palette des couleurs.
- 10. La dernière barre horizontale contient des informations diverses, comme les couleurs de l'objet sélectionné, les calques, une barre d'état contenant des informations sur les opérations en cours, les coordonnées du pointeur, le zoom.

D'autres commandes sont disponibles au travers de dialogues qui s'attachent à droite du canevas pour ne pas gêner la visibilité.

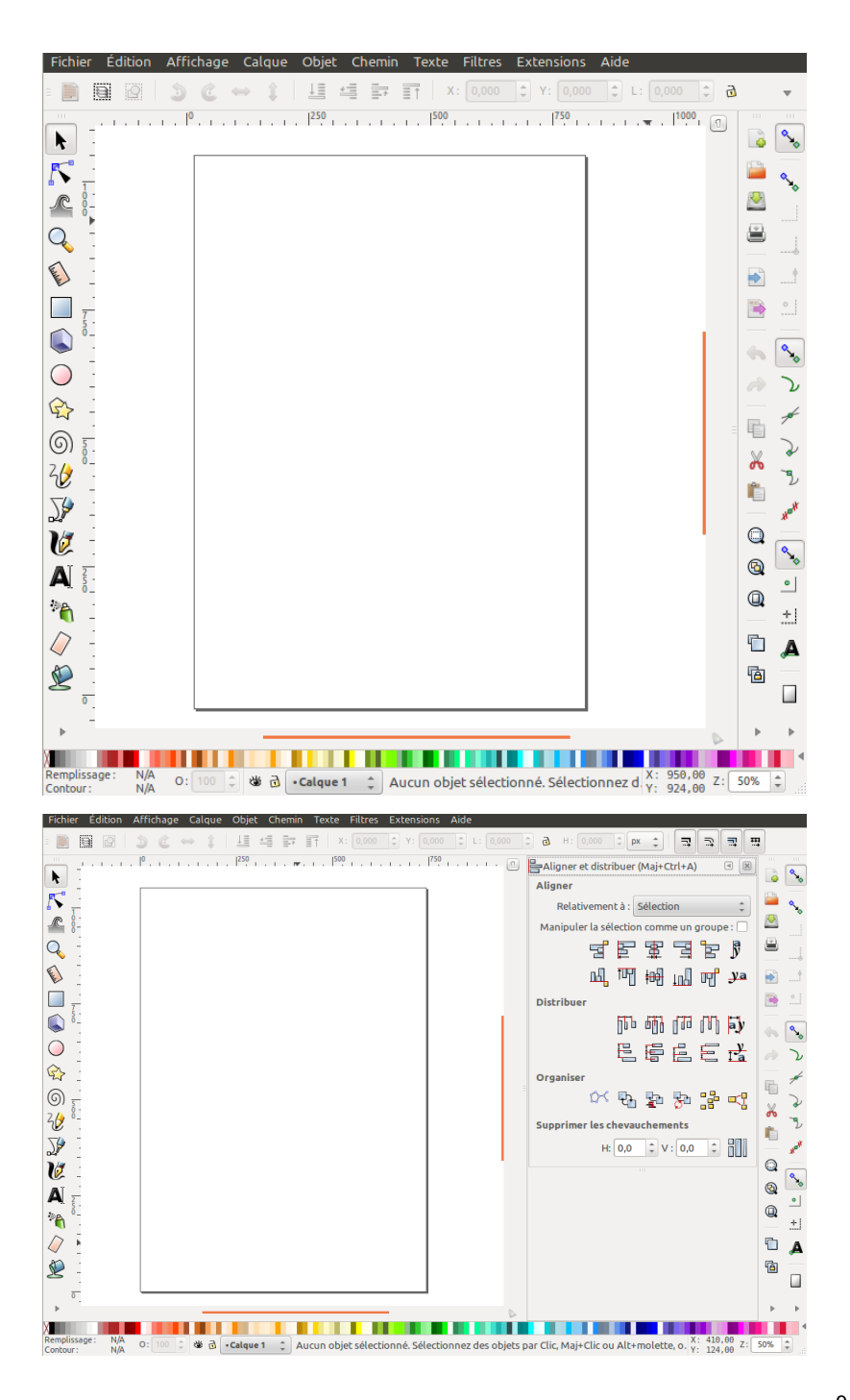

#### **6. ORGANISER SON ESPACE DE TRAVAIL**

Par défaut, Inkscape se lance avec un cadre au format A4. Ce cadre sert de repère, de visualisation du fichier à partir d'un navigateur et d'exportation au format de la page. Si, par exemple, l'illustration se destine à être insérée dans un livret au format A5, modifiez la taille du cadre au format A5 puis réalisez l'image pour qu'elle occupe l'espace souhaité sur la page A5. Les éléments placés en dehors de ce cadre peuvent être considérés comme des brouillons ou des ressources en attente.

Pour modifier le canevas :

- $\bullet$  Menu Fichier > Propriété du document ou [Maj] + [Ctrl] + [D].
- Dans la partie Taille du document, choisir le format souhaité.

Vous noterez que l'unité de mesure par défaut est le pixel en SVG. Vous pouvez modifier ce paramètre également dans cette même fenêtre.

Le canevas proposé par Inkscape semble blanc par défaut. En réalité, il est transparent. Si vous exportez un dessin, celui-ci apparaîtra au milieu de transparent. Pour changer son opacité ou uniquement sa couleur, rendez-vous à la partie Couleur de cette même fenêtre et cliquez sur le rectangle affichant la couleur utilisé.

J'utilise Inkscape sans ascenseurs ni magnétisme. Pour cela les commandes Afficher / Cacher proposent de modifier l'apparence du logiciel pour gagner plus d'espace pour le dessin. Le déplacement sur le canevas est réalisé alors avec le bouton du milieu de la souris.

Pour ne plus afficher les ascenseurs, les règles ou la barre du magnétisme :

- Menu Affichage > Afficher / Cacher
- Choisir l'item de la liste souhaité, comme, Barres de défilement.

Cette opération est réversible à n'importe quel moment par le même chemin.

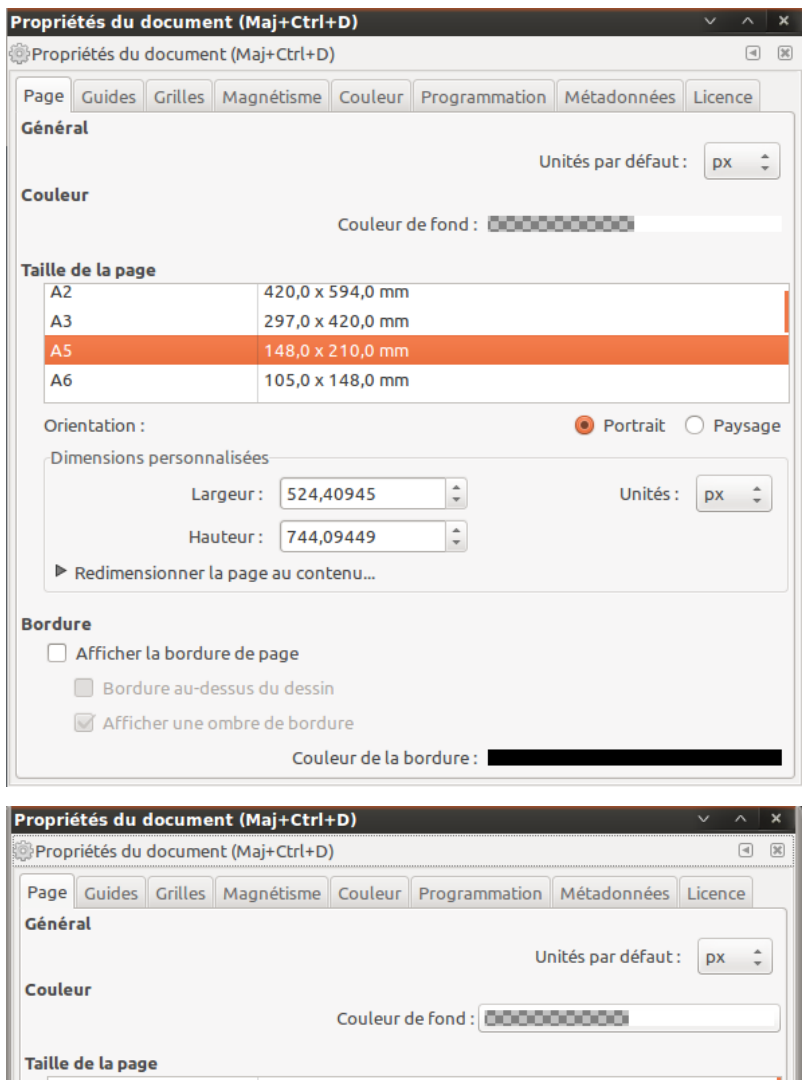

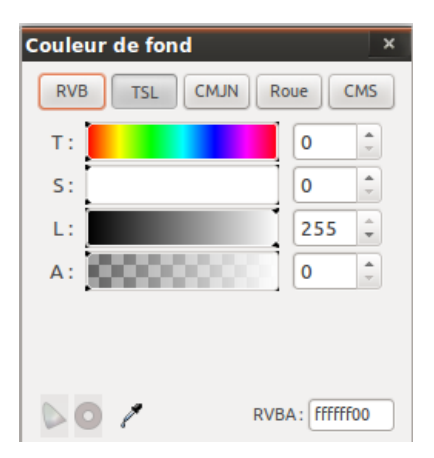

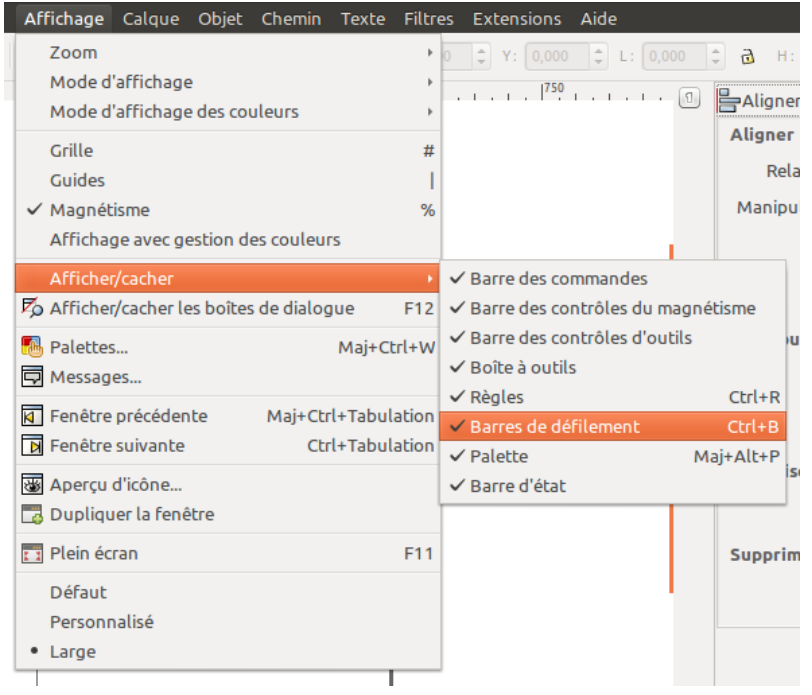

## DESSINER À PARTIR DE FORMES

# GÉOMÉTRIQUES

**7.** DESSINER À PARTIR DE FORMES GÉOMÉTRIQUES **8.** L'OUTIL DE SÉLECTION **9.** LES OUTILS DE FORMES **10.** L'OUTIL CARRÉ, RECTANGLE **11.** L'OUTIL ELLIPSES, CERCLE ET ARC **12.** L'OUTIL ÉTOILE ET POLYGONE **13.** L'OUTIL SPIRALE **14.** L'OUTIL BOÎTE 3D

#### **7. DESSINER À PARTIR DE FORMES GÉOMÉTRIQUES**

Il existe plusieurs façon de dessiner avec Inkscape : à partir de formes géométriques visant à simplifier les volumes avec les outils primitives , directement et librement comme un crayon sur papier avec les outils libres , à partir d'une photo avec les outils de vectorisation ou directement en créant des chemin s avec les outils chemins. Rapidement vous prendrez vos habitudes ou choisirez une de ces méthodes selon vos objectifs.

Dans ce chapitre nous allons voir comment utiliser les outils de formes géométriques et également appréhender les outils les plus courants. Vous découvrirez également comment appréhender la création d'images vectorielles qui organise de façon différente qu'une image matricielle.

#### **8. L'OUTIL DE SÉLECTION**

Représenté par une flèche [F1], [s], cet outil est certainement celui le plus utilisé de tout le logiciel. Situé tout en haut de la boîte à outil, il est simple et intuitif à utiliser.

Telle une main, l'**outil flèche** déplace, incline, agrandie, diminue et pivote les éléments sélectionnés.

Pour déplacer un objet :

- Cliquer sur l'élément souhaité,
- et glisser jusqu'au nouvel emplacement désiré.

Pour agrandir/ rétrécir un objet :

- Cliquer une fois sur l'objet ;
- Sélectionner une double flèche du coin ;
- Cliquer-glisser jusqu'à la taille désirée.

Pour incliner un objet :

- Double cliquer sur l'objet ;
- Sélectionner une double flèche horizontale ou verticale ;
- Cliquer-glisser jusqu'à l'inclinaison désirée.

Pour pivoter un objet :

- Double cliquer sur l'objet ;
- Sélectionner une double flèche de rotation présente en coin ;
- Cliquer-glisser jusqu'à l'angle désiré.

Il arrive souvent de devoir déplacer plusieurs éléments disposés sur le canevas. L'outil **Sélection** peut aisément réaliser toutes ces opérations sur un élément ou sur un rassemblement d'éléments.

Pour sélectionner plusieurs éléments, il existe deux méthodes :

- Cliquer sur l'élément puis cliquez sur un second élément en maintenant [Maj].
- Ou alors, tracer une boîte englobant les éléments concernés en un cliquerglisser.

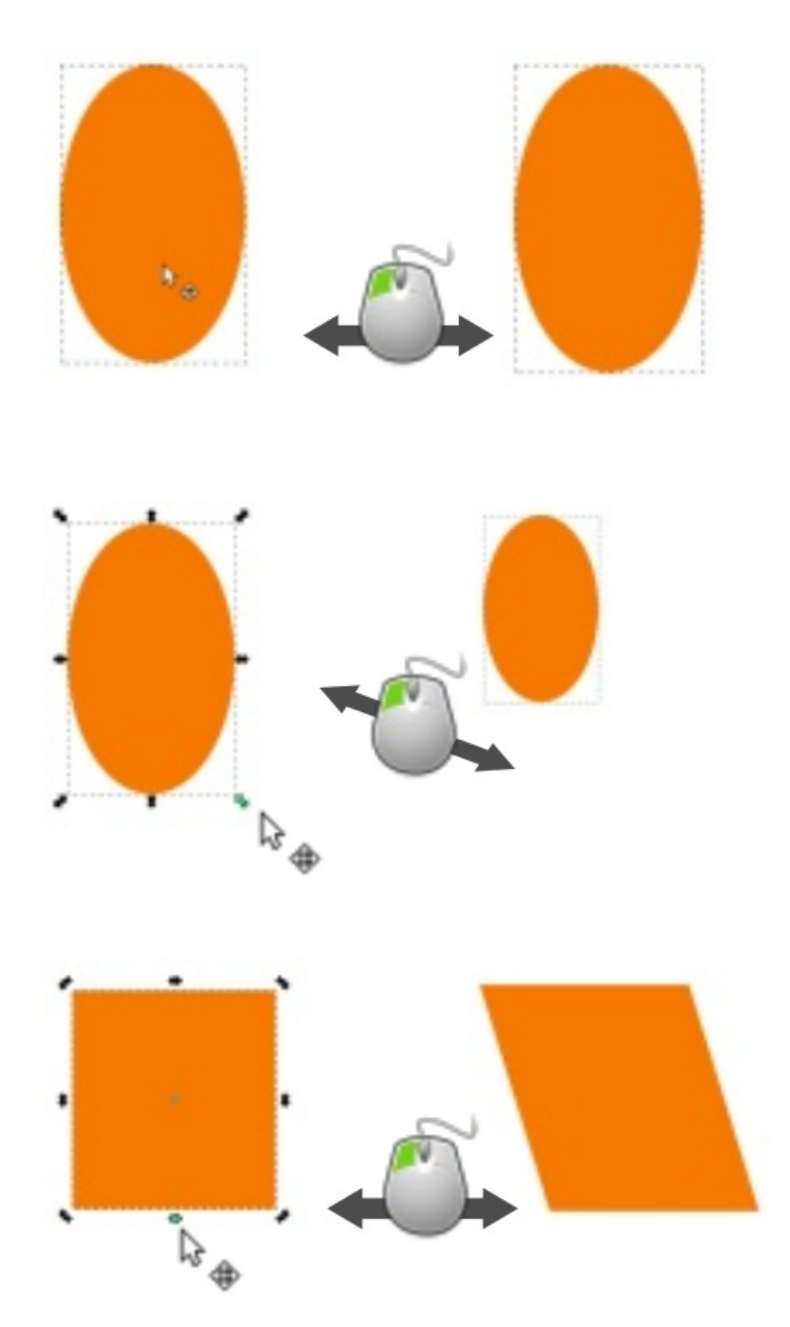

Un cliquer glisser déplace la sélection. Selon la double flèche sélectionnée et le sens du déplacement, les possibilités de modification sont nombreuses. L'inclinaison et la rotation sont accessibles après un double clic.

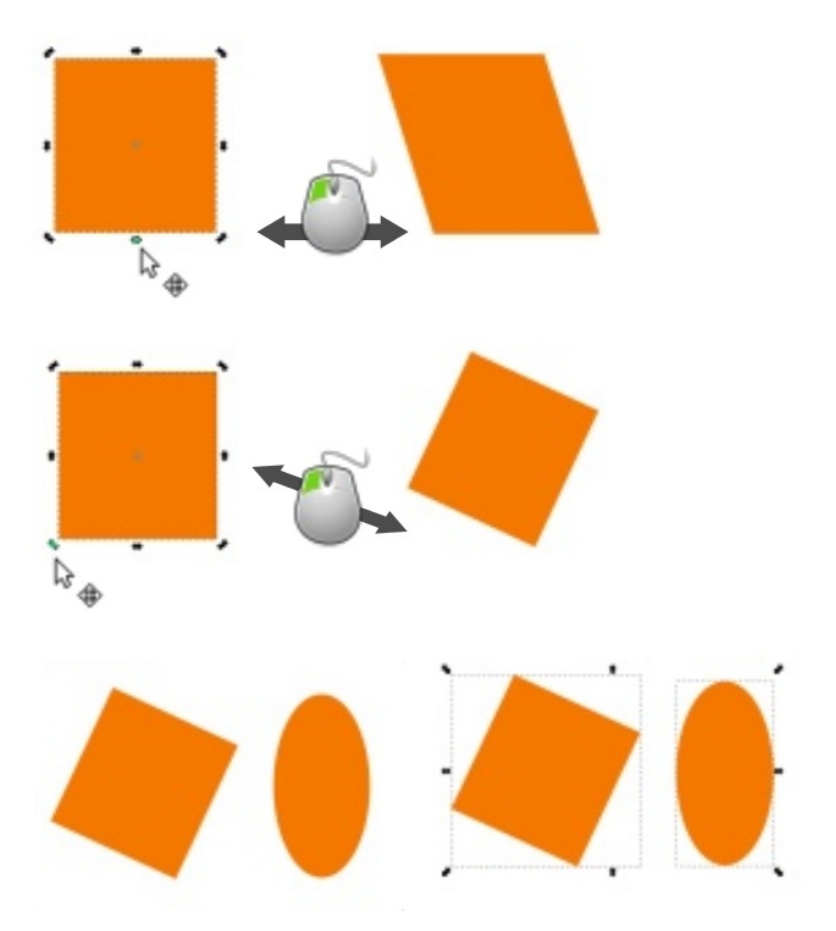

Le cadre de sélection est apparent pour mieux visualiser ce que l'on sélectionne. Observez comment les flèches se positionnent autour des éléments sélectionnés.

#### **9. LES OUTILS DE FORMES**

Cela peut sembler anodin de dessiner des formes géométriques, et pourtant, il s'agit d'une aide précieuse en technique de dessin (et pas seulement en dessin vectoriel). Il est souvent plus rapide de construire rapidement son dessin à partir de formes simples, tracées rapidement au moyen de ces outils, pour ensuite fusionner ou soustraire les formes afin de construire le dessin. La seconde étape de réalisation d'un dessin consiste à affiner le résultat grâce aux chemins, sujet d'une autre partie du livre.

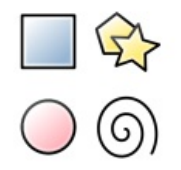

Avant de pouvoir utiliser l'outil **Flèche**, il faut avoir de quoi déplacer sur le canevas ! Nous allons créer nos premières formes géométriques. Les outils de forme (**carré**, **ellipse**, **étoile**, **spirale**) utilisent le même principe pour créer et modifier, des options sont spécifiques aux formes (l'ellipse peut devenir un cercle ou un camembert, tandis que le carré devient un rectangle ou un carré...).

Pour créer une forme géométrique :

- Cliquer sur l'icône de l'outil ;
- Cliquer-glisser sur le canevas avec le bouton gauche de la souris :
- Le relâchement termine la création de la forme.

Vous noterez sur la forme l'apparition de poignées rectangulaires, rondes ou en losanges de couleurs blanches. Ces poignées sont présentes uniquement sur les formes créées à partir de ces outils et offrent de nouvelles déformations très utiles. Ces poignées sont utilisables uniquement avec les outils **carré**, **ellipse**, **étoile** et **spirale**.

**Inkscape** propose de nombreux raccourcis claviers. Ils apportent de nombreuses options, par exemple en combinant le raccourci suivant lors du tracé des formes géométriques simples :

- [Ctrl] aide à tracer un carré ou un cercle en facilitant le maintient d'un ratio entier ;
- [Maj] trace la forme elliptique ou rectangulaire autour du point de départ.

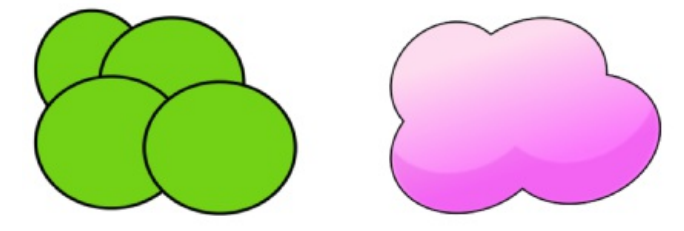

Esquisse d'un nuage à partir d'ellipses. Finition du nuage composé initialement par les ellipses.

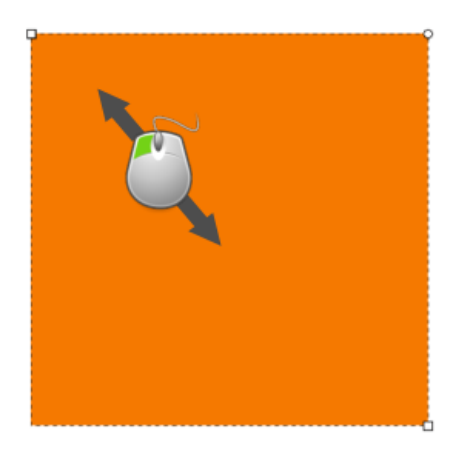

Les formes géométriques se créent toutes ainsi.

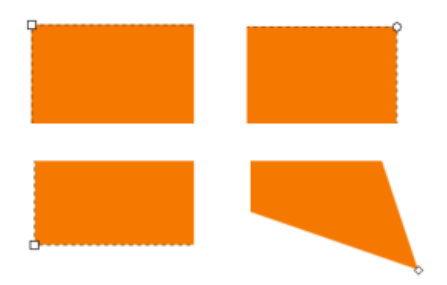

Les formes primitives contiennent des poignées carrées, rondes ou en forme de losange.

### **10. L'OUTIL CARRÉ, RECTANGLE**

Pour tracer un rectangle, cliquez sur le bouton gauche de la souris et glissez. Il apparaît immédiatement sur le canevas. Pour tracer un carré parfait, aidez-vous de  $[CHr1]$ .

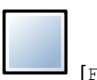

 $[F4]$  ou  $[r]$ 

Les **poignées carrées redimensionnent le rectangle sur une direction**. Néanmoins, la souris est suffisamment imprécise pour ne concerner qu'un des  $c$ ôtés du rectangle. Là encore, aidez-vous de  $[ctr1]$  pour forcer l'agrandissement ou le rétrécissement sur un des côtés du rectangle uniquement.

Quant aux **poignées rondes**, elles concernent l'**arrondissement des coins**. Saisissez une poignée ronde et déplacez-là légèrement. Les 4 coins sont alors arrondis. Vous voyez maintenant apparaître une seconde poignée ronde. En effet, une poignée ronde s'occupe de l'axe y tandis que l'autre de l'axe x. Il est ainsi possible de rendre les rectangles concaves ou convexes.

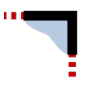

Pour revenir à la forme initiale, cliquez sur la dernière icône présente dans la barre d'option horizontale. Très pratique quand la maîtrise des poignées rondes est encore délicate !

Il n'est pas possible d'agir sur un coin du rectangle de façon indépendante. Les poigées rondes agissent sur les 4 coins simultanément. Pour réaliser un arrondi uniquement sur l'un des coins, vous devrez superposer plusieurs formes géométriques.

Pour le cas où vous avez à dessiner un rectangle de dimensions précises, aidezvous de la barre d'option :

- Le champ L concerne la largeur.
- $\bullet$  Le champ  $H$  la hauteur.
- Bx et Ry les rayons des arrondis présents aux coins.

Le menu déroulant vous permet de définir l'unité nécessaire pour la dimension de votre rectangle.

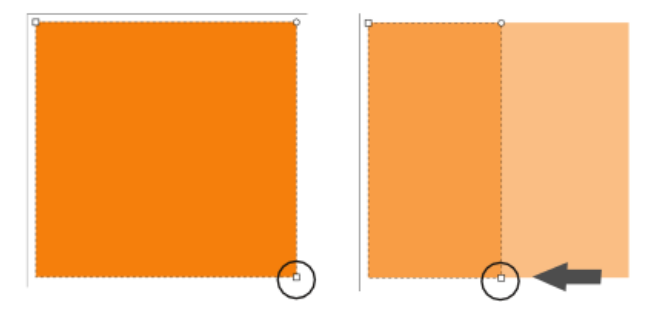

En maintenant  $[Ctrl]$  il est plus facile de profiter du redimensionnement d'un côté

à partir des poignées carrées.

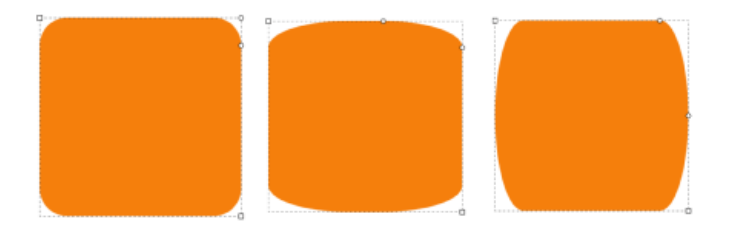

En abaissant les poignées rondes, cela arrondis les coins. Rectangle concave ou convexe, chaque poignée ronde agit légèrement différemment.

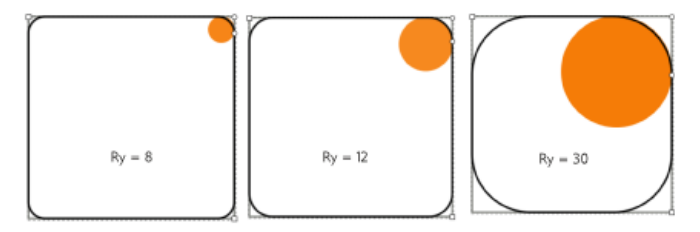

Rx et Ry informent de la dimension du rayon du cercle imaginaire sur lequel l'arrondi se base.

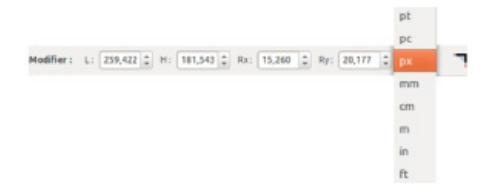

Les options de l'outil Carré sont utiles pour entrer des dimensions connues.

#### **11. L'OUTIL ELLIPSES, CERCLE ET ARC**

Pour tracer un **cercle** ou une **ellipse**, cliquez sur le bouton gauche de la souris et glissez sur le canevas. Le relâchement du clic termine l'ellipse. Rappelez-vous,  $[Ctr1]$  aide à tracer un cercle parfait. Tandis que  $[Ma]$  trace le cercle à partir de son centre.

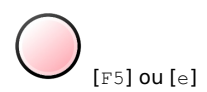

L'**outil Ellipse** permet aussi de dessiner des **arcs de cercle** ou des camemberts. Pour dessiner des arcs de cercle, saisissez une **poignée ronde** et glissez la souris tout en restant à l'**intérieur du cercle**.

Pour dessiner un camembert, dessinez un cercle puis saisissez une poignée ronde et glissez la souris tout en étant en dehors du cercle.

Après quelques essais, vous aurez rapidement saisit la nuance. Pour le cas où vous êtes perdus, réinitialisez la forme au moyen de la dernière icône présente sur la barre d'option.

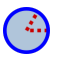

Pour modifier une ellipse en cercle parfait, cliquez sur l'une des poignées carrées en maintenant [Ctrl].

La poignée carrée redimensionne l'ellipse. N'hésitez pas à vous aider de [Ctrl] pour forcer le redimensionnement sur l'axe des abscisses ou des ordonnées.

Les **options** de l'outil Cercle permettent d'entrer des données directement pour le cas où l'ellipse doit avoir une taille bien précise.

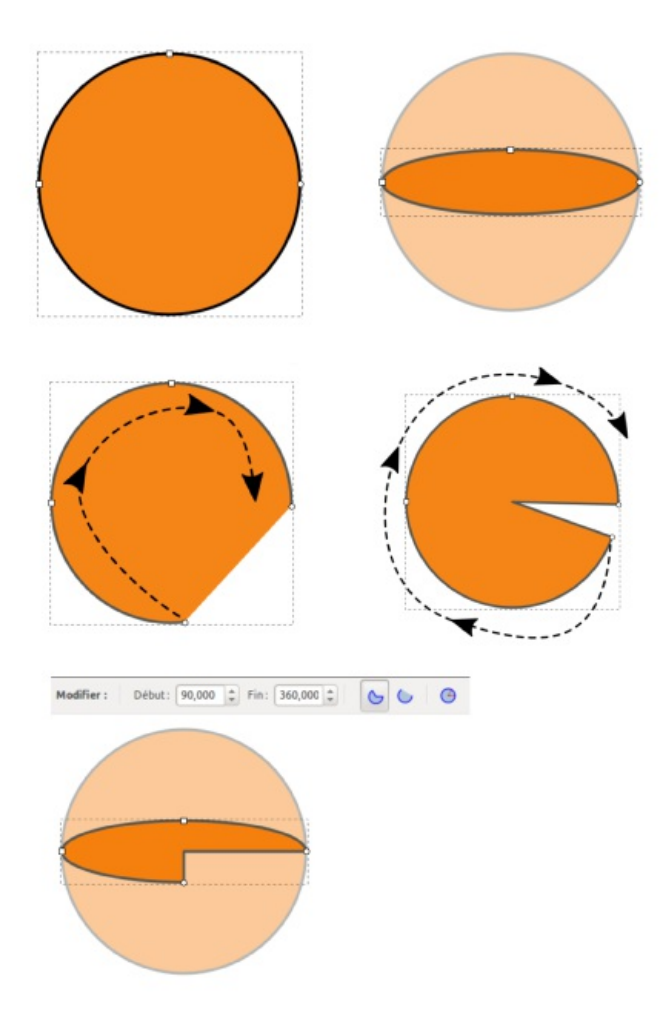

Les poignées carrées permettent de modifier le cercle en ellipse. Tandis que les poignées rondes permettent de modifier le cercle en arc de cercle ou camembert selon que le curseur se place à l'intérieur ou à l'extérieur de la forme. Début indique l'angle de l'arc. Fin indique l'angle de diamètre du cercle.

#### **12. L'OUTIL ÉTOILE ET POLYGONE**

L'outil Étoile d'Inkscape semble unique parmi les logiciels vectoriels : il offre de nombreuses possibilités créatives et facilement éditables depuis le canevas.

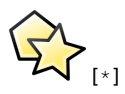

Pour tracer une étoile, cliquez et glissez sur le canevas.Par défaut l'étoile comporte 5 branches et affiche 2 poignées blanches en forme de losange.

La poignée entre deux branches modifie l'étoile dans le rayon interne de l'étoile.

Tandis que l'autre poignée ronde modifie la taille des sommets.

Pour tracer directement un polygone, activez l'option présente dans la barre d'option de l'outil, situé dans la barre horizontale, au-dessus du canevas.

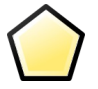

[Ctrl] permet de forcer la modification de l'étoile via la poignée ronde sans faire tourner l'étoile.

Avec ces quelques options, il est déjà possible de créer de nombreuses formes différentes à partir de la seule étoile.

Les possibilités sont encore nombreuses. Pour rajouter des sommets à l'étoile, entrez directement le nombre souhaité dans la barre d'option.

Pour arrondir les sommets, aidez-vous de [Maj] en glissant à partir d'une des poignées en forme de losange. Plus la poignée blanche est déplacée plus les sommets sont arrondis.

Avec [Alt] cela ajoute du hasard, c'est-à-dire que les branches s'éloignent les unes par rapport aux autres de façon non régulière.

La barre des options de l'outil offre un accès direct à ces différentes commandes sans passer par le canevas ou les raccourcis clavier. À vous de choisir entre données numériques ou modification directe sur le canevas pour libérer votre créativité.

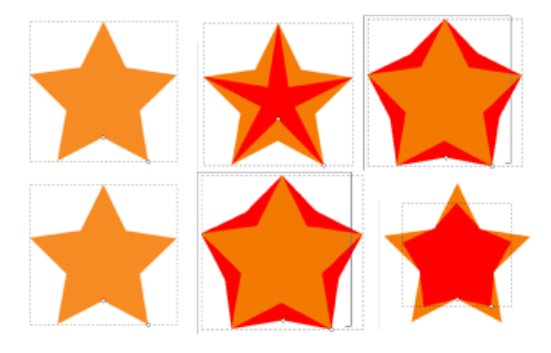

La poignée ronde offre des modifications directement sur la circonférence de l'étoile. L'autre poignée ronde offre des modifications directement sur la longueur des sommets.

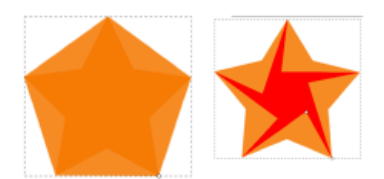

Une seule poignée ronde est présente sur l'outil Polygone : il agrandit ou rétrécit la forme. Sans utiliser [Ctrl] il est difficile de ne pas faire pivoter le centre de l'étoile.

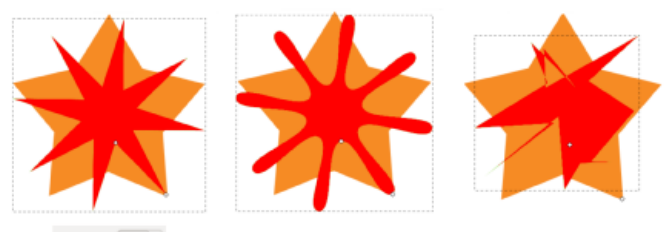

Sommets:  $\boxed{8 \quad \frac{1}{w}}$ 

Ajout d'un léger arrondi. Ajout d'un léger hasard.

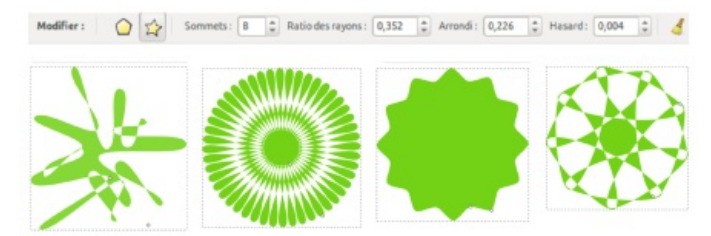

Les options de l'outil étoile. La dernière icône réinitialise les modifications. Utile lorsque l'on est perdu ! Arriverez-vous à réaliser ces étoiles ?

#### **13. L'OUTIL SPIRALE**

Cette forme géométrique est rarement utilisée, mais elle peut néanmoins servir un jour.

[F9] ou [i]

Pour tracer une spirale, cliquez sur le bouton gauche de votre souris et glissez sur le canevas. La fin du tracé et le relâchement du clic termine la spirale. Vous observez deux poignées blanches en forme de losange.

Ces poignées modifient le nombre de tours. Pour réaliser cela directement depuis le canevas, saissez une des poignées et tournez jusqu'à obtenir le nombre de tours souhaité et d'agrandir la spirale.

En combinant le glissement des poignées avec [Ctrl], cela permet d'augmenter le nombre de tours de la spirale de façon régulière par incréments.

En combinant [Alt] avec le glissement latéral de la poignée intérieure, cela agit sur la divergence ou la convergence de la spirale sans modifier la largeur de la spirale.

Le moyen le plus facile pour augmenter les tours de la spirale est d'accéder directement au champ Tours disponible dans la barre d'option de l'outil, sans que cela modifie le diamètre de la forme géométrique.

Grâce à la régularité naturelle de la spirale, il peut être utile de profiter des arcs de cercle avec un moindre effort. Pour le cas où vous êtes perdu dans les modifications de la spirale, la dernière icône de la barre d'option annule toutes modifications et retourne à l'état initial de la forme.

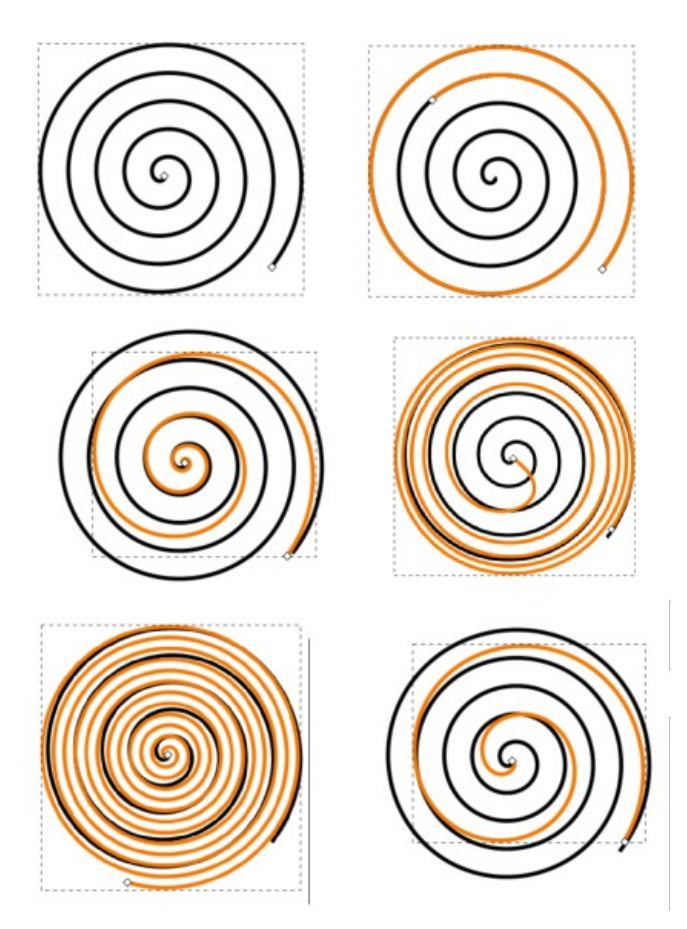

Modification depuis les poignées. poignée intérieure + [Alt] glissé vers le bas augmente la divergence. Poignée intérieure + [Alt] glissé vers le haut diminue la divergence. Une spirale avec plus de tours. Une spirale avec moins de tours.

#### **14. L'OUTIL BOÎTE 3D**

Cet outil trace une **boîte** en pseudo **3D**. Pour comprendre son fonctionnement vous devez au préalable avoir des bases de perspective. Cet outil peut présenter un inérêt aux personnes intéressées par l'architecture ou la décoration. Il facilite la création de meubles ou de pièces car il s'appuie automatiquement sur des points de fuite.

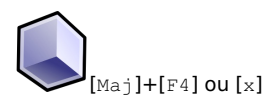

Avec un cliqué-glisser, la boîte apparaît sur le canevas. La précaution à prendre avant de le tracer est bien de situer la boîte au milieu canevas. Sinon elle risque d'être particulièrement déformée. En effet, elle se construit selon une perspective basée sur deux points de fuite placés au milieu, à gauche et à droite du canevas.

Observez bien l'image de droite représentant la boîte 3D.

- Une petite **croix noire** indique le centre de la boîte. En la saissisant avec un clic gauche glissé, la boîte se déplace. Selon sa position au regard des points de fuite, il est possible d'observer le haut de la boîte ou le bas. Si vous décentrez la boîte, elle se déforme selon les points de fuite, sans pour autant changer de taille.
- De nombreuses **poignées blanches** en forme de **losange** matérialisent la possibilité d'agrandir la boîte dans un axe, x, y ou z, respectivement au moyen d'un cliqué-glisser.
- Les **poignées blanches** en forme de **carrés** permettent de déplacer les points de fuite pour les modifier.

Attention, ces modifications spécifiques sont accessibles uniquement avec l'outil 3D. L'outil Sélection déplace la boîte et les points de fuites.

Les options de cet outil concerne les 3 points de fuite de l'axe x, y et z. Un bouton active leur parallélisme déformant directement la boîte sur le canevas.

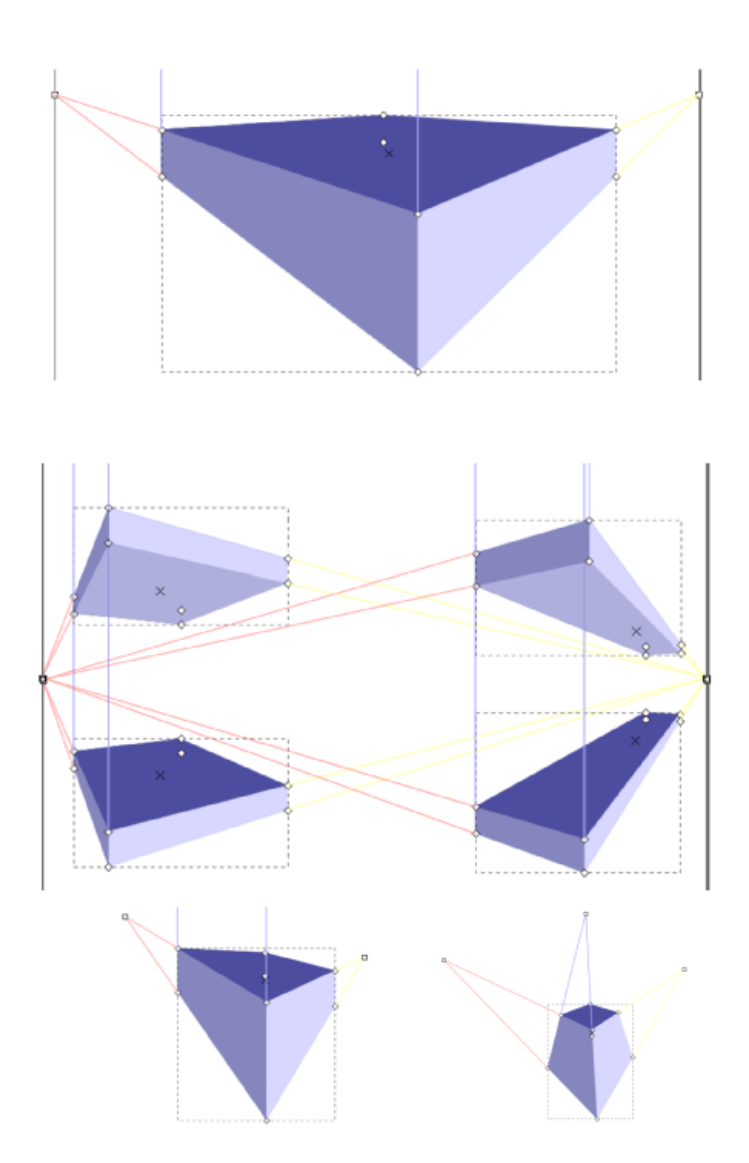

En bleu foncé, le haut du cube, en bleu moyen, sa gauche et en bleu clair, sa droite. Déplacements du cube. Déplacement des points de fuite. Ajout d'un troisième point de fuite.

## DESSINER À PARTIR DES OUTILS LIBRES

## **15.** DESSINER À PARTIR DES OUTILS LIBRES

- **16.** L'OUTIL CRAYON
- **17.** L'OUTIL DE BÉZIER
- **18.** LA PLUME CALLIGRAPHIQUE
- **19.** LES OPÉRATIONS SUR LES CHEMINS
- **20.** LES DIFFÉRENTS TYPES DE NOEUDS
- **21.** MODIFIER UN CHEMIN
- **22.** ALIGNER ET DISTRIBUER
- **23.** L'OUTIL NOEUD
- **24.** VECTORISER UNE IMAGE
- **25.** L'OUTIL SCULPTER LES CHEMINS

#### **15. DESSINER À PARTIR DES OUTILS LIBRES**

Les outils libres permettent de dessiner directement avec la souris ou le stylet sur le canevas d'Inkscape. Vous choisirez les outils selon leurs spécificités. Ils ne sont plus du tout basés sur des formes géométriques. C'est à vous de dessiner au plus près de ce que vous souhaitez. Après un peu de pratique vous y parviendrez de mieux en mieux. Bien sûr des modifications seront toujours accessibles via les outils chemins.

Dans ce chapitre nous allons voir comment utiliser les **outils crayons**, **bézier** et **la plume calligraphique**, ce qui nous permettra d'appréhender doucement la nouvelle notion de **chemin**, le cœur du dessin vectoriel. Ensuite nous apprendrons comment modifier les chemins.

#### **16. L'OUTIL CRAYON**

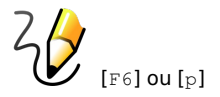

Contrairement à la vie réelle, il ne s'agit pas du premier outil à utiliser lorsque l'on souhaite dessiner avec Inkscape. Les créations produites avec le crayon sont à considérer plutôt comme des ressources utiles dans un second temps ou alors pour esquisser très brièvement un croquis très simple.

Le rendu du tracé sera dépendant de la configuration des options. Pour tracer un trait avec cet outil, cliquez sur le bouton gauche de votre souris puis glissez sur le canevas. Partout où le curseur se déplacera, le crayon tracera un trait.

Deux poignées carrées blanches apparaissent en début et en fin du tracé. Ces poignées permettent de poursuivre naturellement le tracé à partir de ces poignées sans créer de second trait.

Détaillons les options de cet outil. Le menu déroulant offre différentes brosses impactant le rendu du tracé :

- **Triangle croissant**, **décroissant**. Cela rend le tracé plus élégant, s'affinant ou grossissant progressivement.
- **Ellipse**. Le début et la fin du tracé sont affinés par rapport au reste du tracé.
- **À partir du presse-papier**. Cette option permet de personnaliser soi-même sa brosse. Pour cela, créez d'abord votre motif puis copiez le, elle est ainsi automatiquement ajoutée au presse-papier et sera immédiatement disponible comme brosse pour le crayon ou l'outil de Bézier.

Les deux modes adoucissent le rendu du tracé mais sont dépendant du niveau de **lissage** :

- **Mode chemin de bézier régulier**. Le tracé du crayon suit votre tracé. Plus le lissage est élevé plus le tracé semble lisse et beau.
- **Mode spiro**. Plus il est fort plus cela adoucit le tracé. Voluptes et courbes sont donc à portée de souris !

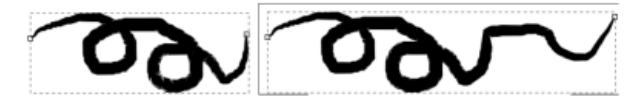

Dessin d'un trait avec le crayon. Puis allongement de celui-ci grâce à la poignée blanche.

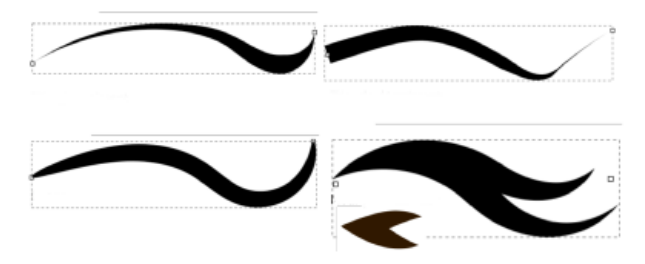

Différents tracés réalisé avec les brosses proposées par défaut.

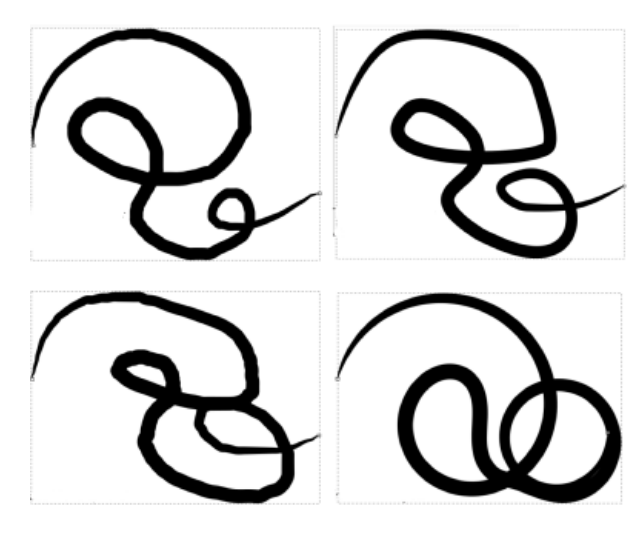

Tracé réalisé avec Mode Bézier lissage à 1 puis 50. Tracé mode Spiro avec un lissage à 1 puis 50.

#### **17. L'OUTIL DE BÉZIER**

Complexe lors d'un premier usage, cet outil deviendra vite votre allié si vous souhaitez utiliser Inkscape en vue de réaliser des illustrations.

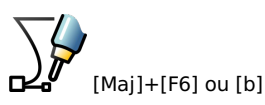

Son principe est de tracer des chemins. Les chemins superposés aux uns et autres crééront un dessin. Pour commencer :

- 1. Cliquez sur le bouton gauche de la souris pour poser un premier point.
- 2. Faites autant de clic que de nœud. Vous créez des segments de droites.
- 3. Pour terminer le tracé, cliquez sur le bouton droit de votre souris.

Avec cet outil, il est possible de dessiner des courbes. Chaque nœud contient deux poignées. Ce sont ces poignées qui modifient l'aspect de la courbe. Pour tracer une courbe, il faut :

- 1. Cliquer sur le bouton gauche de la souris pour poser un premier point.
- 2. Ne pas relâcher et déplacer légèrement la souris.
- 3. Vous êtes en train de déplacer une poignée.
- 4. Cliquer gauche et glisser pour poursuivre la courbe ou cliquer droit pour la terminer.

Cela peut sembler fastidieux et pourtant il s'agit de la méthode privilégiée pour réaliser des dessins précis. Ne cherchez pas d'emblée à bien positionner les courbes aux moyens des poignées. En effet, l'outil de Bézier n'est pas le moyen le plus aisé pour modifier des chemins, seulement pour les créer.

Une fois que vous maîtriserez cet outil, vous penserez à placer les nœuds à des endroits stratégiques. Si votre chemin contient trop de nœuds, cela alourdira le travail et s'il n'y en a pas assez, vous manquerez de contrôle pour tordre le chemin comme vous le souhaitez.

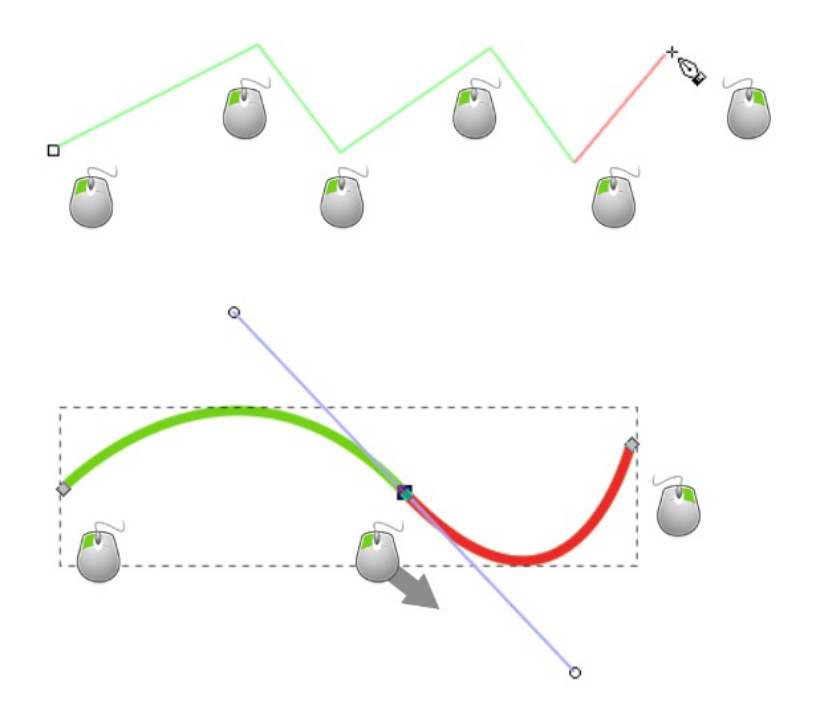

Chaque clic gauche pose un nœud. Le clic gauche long tire la poignée du nœud afin de modifier le segment en courbe.

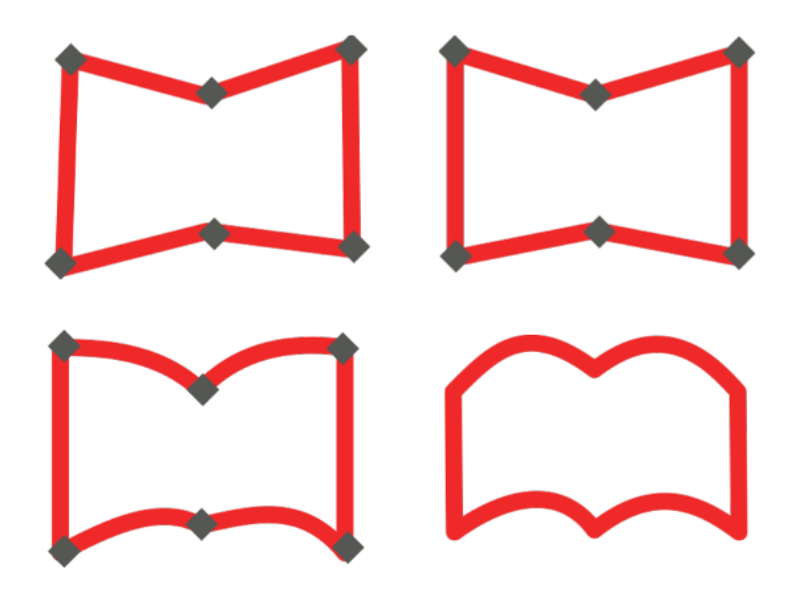

Création de la forme globale au moyen de l'outil de Bézier sans se soucier des courbes. Les nœuds sont représentés en losange gris.

Alignement verticaux et horizontaux des nœuds au moyen du Dialogue Aligner et distribuer.

Modification du chemin en courbant les segments au moyen de l'outil Nœud.

Derniers ajustements pour un meilleur résultat. Le picto ressemble maintenant vraiment à un livre ouvert.
# **18. LA PLUME CALLIGRAPHIQUE**

Telle une plume à l'ancienne, Inkscape propose sa version numérique avec l'outil de tracé calligraphique. Idéalement, il s'utilise avec un stylet, où le poignet repose sur la tablette et l'autre main, sur le clavier, déplace le canevas pour pouvoir écrire.

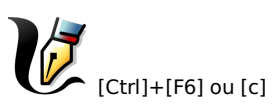

De nombreuses options simulent la possibilité d'utiliser différentes brosses pour le cas où les quelques brosses proposées par Inkscape ne conviendraient pas.

- **Calame**. Simule une pointe coupée en biseau.
- **Marqueur**. Simule une pointe ronde et régulière. Brosse. Simule une ellipse souple qui s'affine.
- **Pinceau fou**. Simule une brosse ronde très agitée. Plume. Simule l'utlisation d'une plume.
- **Gravure**. Outil permettant de simuler l'effet d'un dessin réalisé à la gravure en traçant des lignes au dessus d'une image qui nous sert de guide.
- **Enregistrer sous**. Permet d'utiliser son propre motif. Après avoir créé le motif, le copier pour l'insérer dans le presse-papier du logiciel. Le dernier motif copié en mémoire sera alors accessible dans ce menu.

Si aucune de ces brosses ne convient, partez d'une des brosses et modifier ses options.

- **Épaisseur**. Permet de déterminer la taille de votre brosse.
- L'icône **Pression** est à activer lorsqu'une tablette est branchée à l'ordinateur.
- L'icône **Luminosité** est à activer lorsque l'on utilise le mode Gravure.
- **Amincissement**. Pour activer la finesse du tracé en début et en fin de la ligne.
- **Angle**. Détermine l'angle de la plume.
- **Fixité**. Détermine la rotation de l'angle pour le cas où le tracé tourne.
- **Terminaison**. Détermine la fin du tracé.
- **Tremblement**. Pour ajouter un peu de hasard au tracé.
- **Agitation**. Pour ajouter de l'inattendu.
- **Inertie**. Simule le poids de l'outil impactant le tracé.

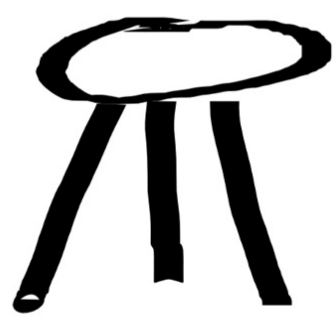

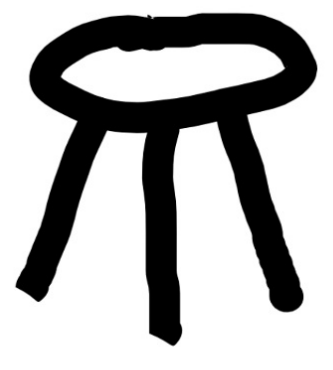

Avec la Calame, les angles sont pointus

Avec le marqueur, les traits sont réguliers et rond

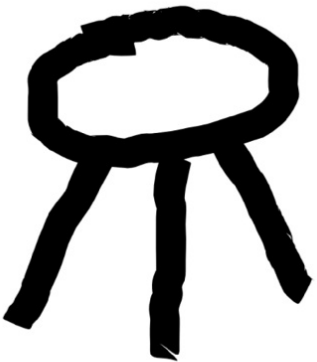

Avec la Brosse, le tracé est rond et plus doux

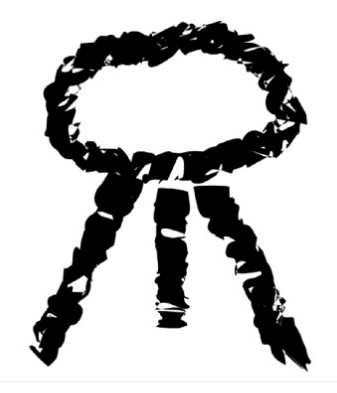

Avec le pinceau fou, plutôt pour des formes organiques

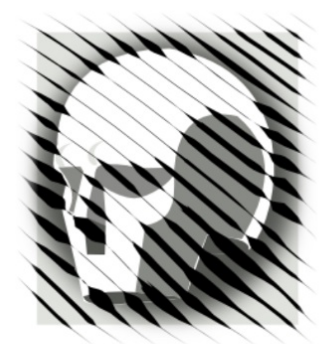

En mode Gravure pour réaliser des illustrations à l'ancienne. L'image en dessous nous sert de guide

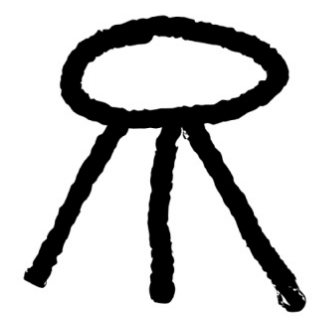

Avec la Plume calligraphique, dédié à l'art de la Calligraphie

# **19. LES OPÉRATIONS SUR LES CHEMINS**

Il existe plusieurs façons de modifier un tracé. Selon la nature du tracé les possibilités varient. Si le tracé est d'abord un rectangle, une ellipse, une étoile ou une spirale, c'est-à-dire une forme géométrique tracée à partir des outils de formes, le résultat est un objet et non un chemin. Les modifications de ces formes sont accessibles uniquement en glissant les poignées blanches. Par contre, pour modifier un chemin, il faut utiliser les outils liés aux chemins, ou alors **convertir les objets en chemins**.

Pour convertir une forme en chemin :

- 1. Sélectionnez la forme avec l'outil Sélection.
- 2. Allez dans le menu Chemin > Objet en chemin.

#### Attention un objet peut toujours se convertir en chemin, mais un chemin ne pourra jamais être converti en objet.

Les opérations sur les chemins agissent sur les chemins ou convertissent le résultat en chemin. Il s'agit d'opérations qui se réalisent sur au moins 2 objets ou chemins qui se combinent selon des règles précises. Voici des explications.

- **Union**. Relie deux formes en une.
- **Différence**. Soustrait une forme à une autre.
- **Intersection**. Ne conserve que l'intersection des deux formes.
- **Exclusion**. Exclut l'intersection des deux formes.
- **Division**. Le premier chemin est découpé par le deuxième.
- **Découper les chemins**. Créé autant de chemin que d'intersection.
- **Combiner**. Assemble les deux chemins en une seule forme.
- **Séparer**. Si un chemin est composé de deux formes distinctes, cela créé deux chemins différents.

Pour réaliser ces opérations sélectionnez les deux formes puis, dans le menu Chemin choisissez l'**opération** de votre choix. Le résultat est tout de suite apparent sur le canevas, sinon lisez le message d'erreur qui s'affiche dans la barre d'état au bas de la fenêtre Inkscape pour comprendre les raisons de l'échec.

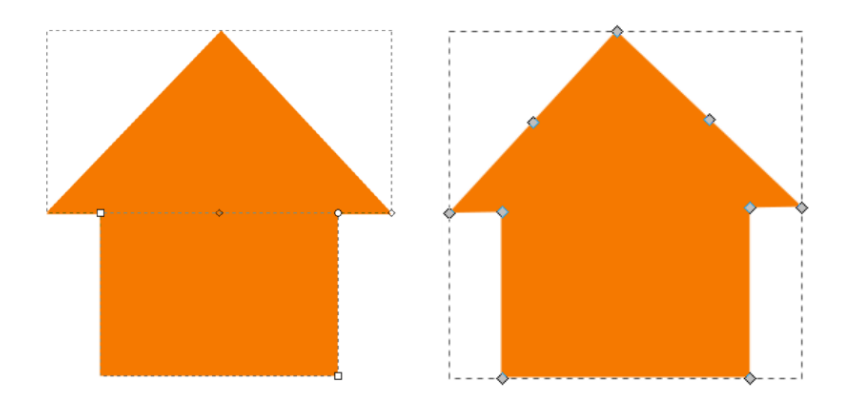

Union entre un triangle et un carré, donne une maison.

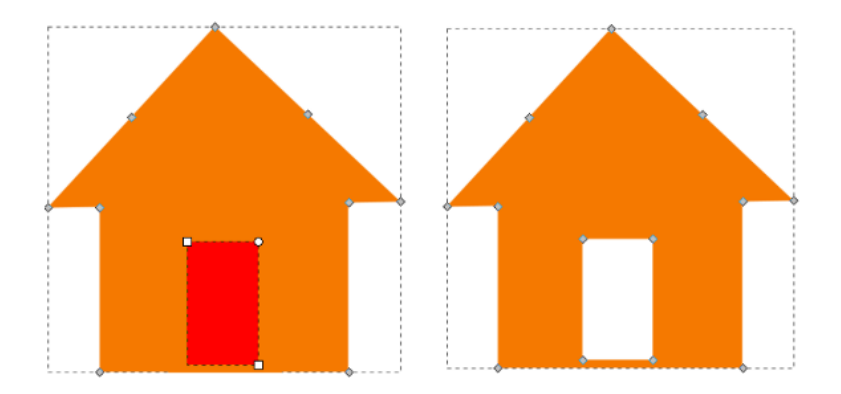

Différence entre un rectangle et la maison réalise l'ouverture pour la porte.

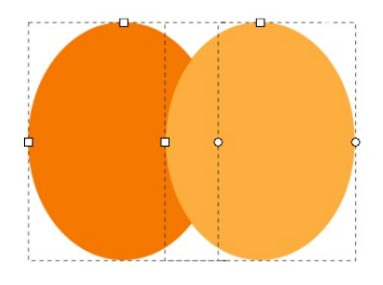

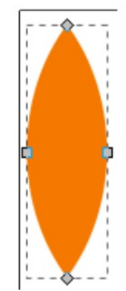

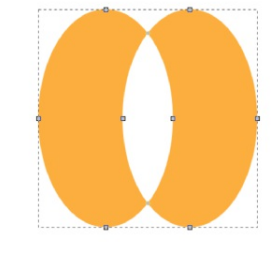

Deux ellipses. Intersection de deux ellipses. Exclusion de deux ellipses.

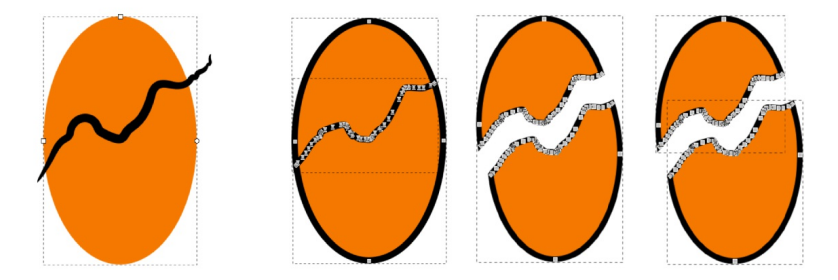

Voici une ellipse traversée par un chemin tracé avec l'outil Crayon. Division. Combiner. Séparer.

# **20. LES DIFFÉRENTS TYPES DE NOEUDS**

Les chemins ont la caractéristique d'être construits à partir de nœuds. Un chemin est composé d'au moins deux nœuds. Un nœud comporte une tête en forme de carré, cercle ou losange et deux poignées qui peuvent se saisir à partir de ses petits cercles situés à l'extrémité. Les outils chemins créent et modifient des nœuds.

Le second outil le plus utilisé dans Inkscape est l'**outil Nœud**. Il vous sert à modifer tous les chemins.

Il existe plusieurs types de nœuds :

- Les **nœuds durs**. Pour créer des angles ou modifier franchement les courbes des chemins. Les poignées sont indépendantes.
- Les **nœuds doux**. Pour créer de belles courbes souples. Les poignées forment une ligne droite.
- Les **nœuds symétriques**. Pour créer des courbes douces. Les poignées forment une ligne droite et sont de mêmes longueur.
- Les **nœuds automatiques**. Pour créer de belles courbes symétriques. Les poignées forment une ligne droite et lisse légèrement la courbe.

Pour modifier un nœud :

- 1. Activez l'outil Nœud en cliquant sur son icône.
- 2. Cliquez sur le chemin de votre choix.
- 3. Cliquez sur le nœud à convertir ou sélectionnez les nœuds concernés.
- 4. Puis cliquez sur l'icône du nœud correspondant dans la barre d'option.

Les débutants privilégient les nœuds durs par sa facilité d'utilisation alors que bien souvent le résultat recherché privilégie plutôt l'utilisation des nœuds doux.

Le prochain chapitre explique comment modifier un chemin au moyen de l'outil Nœud.

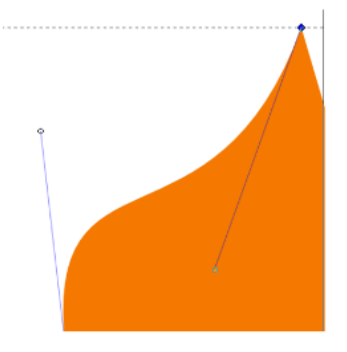

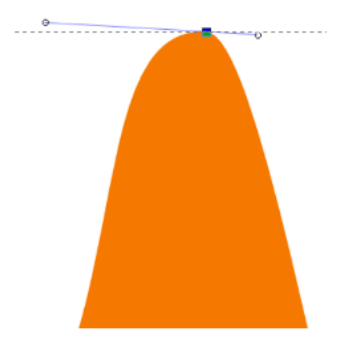

Nœuds durs

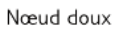

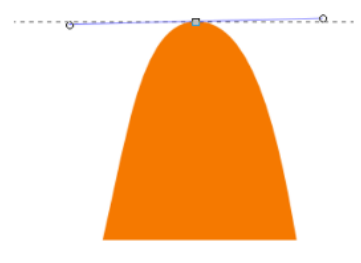

Nœud symétrique

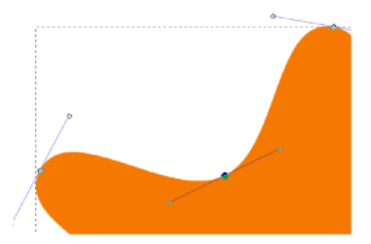

Nœuds automatiques

#### **21. MODIFIER UN CHEMIN**

L'**outil Nœud** sera votre meilleur allié pour **modifier un chemin**.

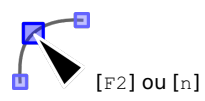

Quelque soit le type de nœud, celui-ci ne peut contenir qu'**une entrée** et **une sortie**. Cela signifie qu'il est impossible de passer une troisième ligne par un nœud une troisième ligne. Il faudra plutôt accoler un second chemin.

Les chemins se modifient radicalement en déplaçant les nœuds par leur tête :

- Activer l'outil Nœud.
- Cliquer sur le chemin pour le sélectionner.
- Cliquer-glisser sur le nœud de votre choix.

Les chemins se modifient plus doucement en déplaçant les poignées :

- Activer l'outil Nœud.
- Cliquer sur le chemin pour le sélectionner.
- Cliquer sur le nœud de votre choix.
- Cliquer-glisser sur la poignée du nœud de votre choix.

Il est également possible de modifier avec l'outil Nœud la courbure d'un chemin en attrapant et en glissant directement le chemin au travers de la frontière de celui-ci, c'est-à-dire la ligne située entre les nœuds, sans obligatoirement passer par les poignées.

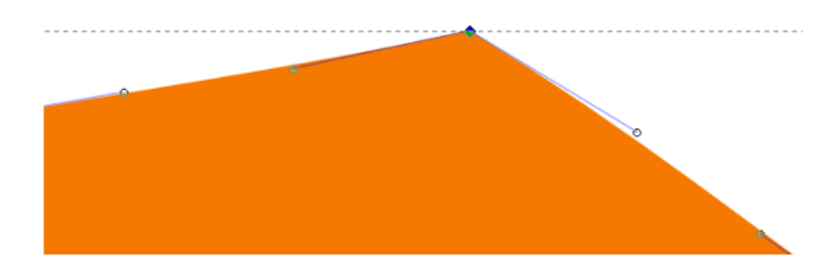

Un nœud a une entrée et une sortie.

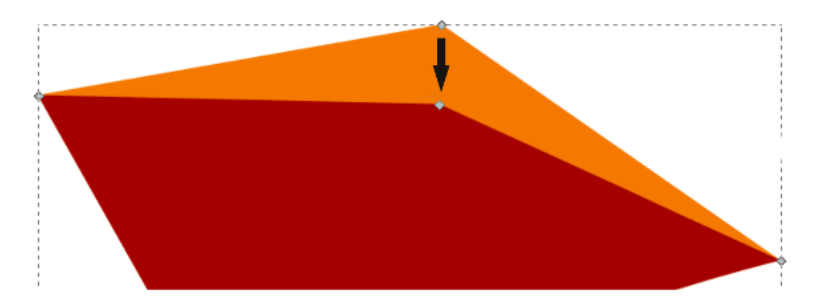

Un nœud peut se déplacer en glissant.

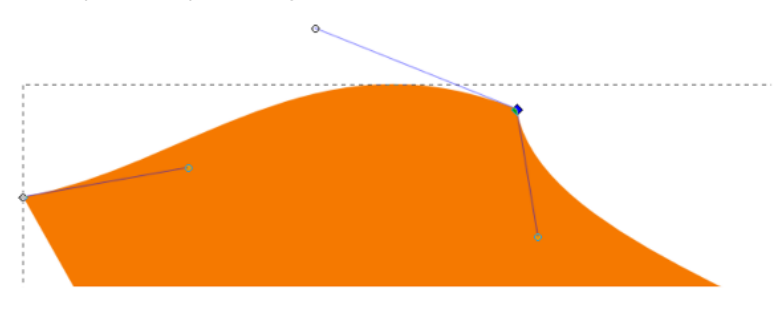

Une courbe se modifie par les poignées du nœud.

# **22. ALIGNER ET DISTRIBUER**

Ce dialogue offre une aide précieuse. Il permet d'aligner des nœuds verticalement ou horizontalement ou de les distribuer à des distances égales verticalement ou horizontalement. Pour l'utiliser :

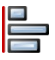

- 1. Activer le dialogue en cliquant sur son icône située dans une barre verticale.
- 2. Activer l'outil Nœud.
- 3. Sélectionner les nœuds.
- 4. Cliquer sur l'option de votre choix. Le résultat est immédiatement visible.

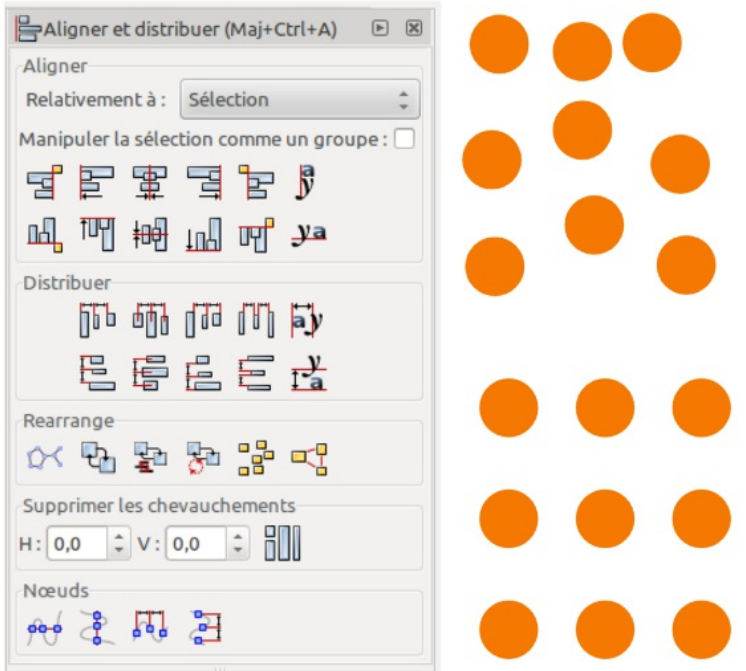

Avec le dialogue Aligner et distribuer, en quelques clics, des objets éparses sont rangés rapidement de façon régulière.

#### **23. L'OUTIL NOEUD**

Cet outil contient de nombreuses autres options que nous détaillerons dans ce chapitre en se basant sur les icônes accessibles sur sa barre d'option :

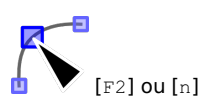

**Ajouter un nœud**. Un double clic gauche entre deux nœuds permet d'ajouter un nœud aisément. Utile lorsque l'on souhaite modifier très précisément une courbure.

**Supprimer un nœud**. Sélectionner le nœud et appuyer sur [Suppr]. Il faut toujours chercher à réaliser des formes avec le moins de nœuds possible pour alléger et simplifier les modifications éventuelles.

Pour **joindre deux nœuds**, il faut au préalable sélectionner deux ou plusieurs nœuds. Inkscape tentera de ne pas déformer la forme.

**Briser le chemin**. Se réalise sur un nœud de préférence. Le résultat casse un nœud en deux. Les demi-nœuds n'ont plus qu'une poignée. Cela peut être complexe à gérer. Réfléchissez bien avant de casser des chemins !

**Joindre des nœuds terminaux par un segment**. Idéal pour joindre manuellement des morceaux de chemins.

**Supprimer un segment entre deux nœuds non terminaux**. Pour rompre un chemin par son milieu.

Ensuite les nombreuses icônes permettent de **convertir** :

- les types de nœuds, comme nous l'avons vu au chapitre Les différents stypes de noeuds ; l
- es objets en chemin, comme nous l'avons vu au chapitre les opérations sur les chemins ;
- les contours des objets en chemin ;
- les coordonnées x et y du nœud sélectionné ;
- un menu déroulant pour changer d'unité si besoin.

Les deux icônes ci-contre sont importantes à activer pour toujours voir affiché les poignées aux nœuds.

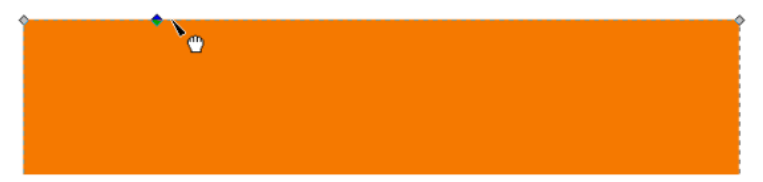

Une forme à laquelle un nœud a été rajouté par un double clic

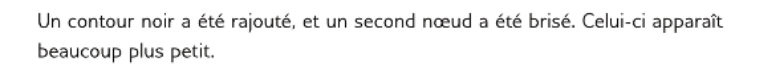

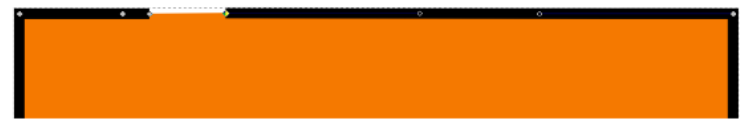

Le chemin a été brisé, le contour manquant montre bien cela. Réfléchissez bien à l'intérêt de briser un chemin

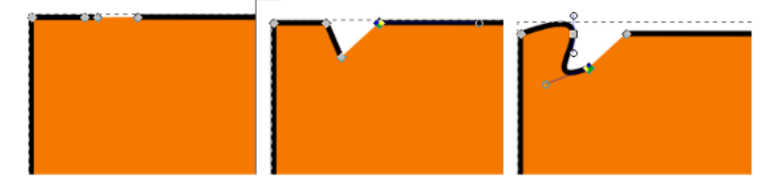

Exemple de modification du chemin au moyen de déplacement d'un nœud, puis modification de la nature du nœud et de ses poignées

# **24. VECTORISER UNE IMAGE**

Cette fonctionnalité est à utiliser pour profiter des chemins du résultat de la vectorisation pour votre réalisation. Si vous vous attendez à retrouver une image identique mais en vectorielle, alors vous serez déçus.

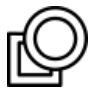

Idéalement cette fonctionnalité vectorise très bien les silhouettes sombres sur fond clair. Il existe une option pouvant inclure de la couleur, mais Inkscape créera autant de couches que de couleurs. Vous vous retrouverez alors avec plusieurs objets empilés les uns sous les autres. Ce qui peut devenir complexe à modifier.

Pour vectoriser un picto :

- Via le menu Fichier > Importer, importer une image bitmap simple.
- Sélectionner l'image avec l'outil Flèche.
- Lancer la commande de conversion Chemin > Vectoriser le bitmap.
- Un dialogue apparaît vous permettant d'affiner les options.
- Lorsque le résultat de l'aperçu vous satisfait, cliquez sur Valider. Le résultat est immédiatement visible sur le canevas. Il se place très exactement audessus de votre image.

Détaillons les options de ce formidable outil. Le premier onglet contient plusieurs Modes :

- **Mode Seuil de luminosité**. Le plus utilisé, cela crée un chemin de type silhouette d'une forme comme le pictogramme.
- **Mode Détection des contours**. Utile si vous souhaitez uniquement vectoriser le contour d'une forme.
- **Quantification des couleurs**. Utile si vous souhaitez avoir un résultat coloré.

L'option Passes multiples permettera d'avoir un résultat beaucoup plus fin, mais cela créera autant d'objets que de passes.

À droite du dialogue n'oubliez pas de rafraîchir l'aperçu à chaque changement. Valider pour obtenir le résultat.

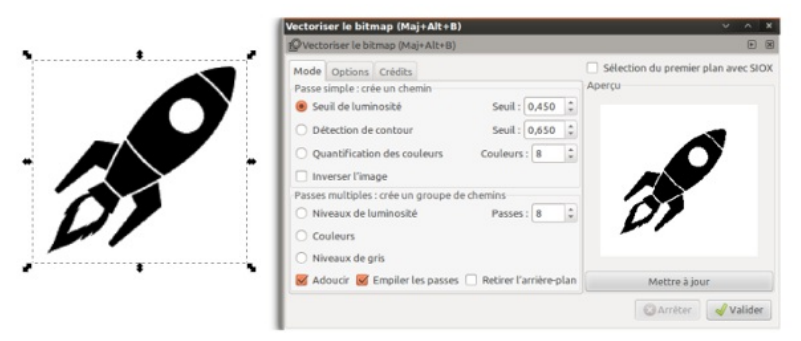

Importation du picto fusee.png et lancement du dialogue Vectoriser une image

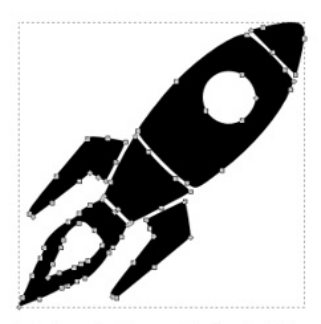

La fusée vectorisée avec l'option Seuil de Lumière

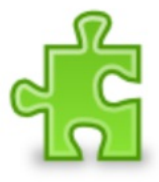

L'image bitmap en couleur

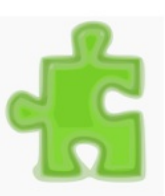

Vectorisation en mode Couleur avec 10 passes. Le résultat contient donc bien 10 objets empilés

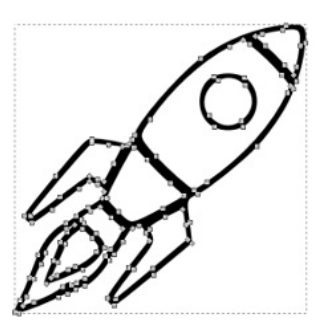

La fusée vectorisée avec l'option Détection de contour

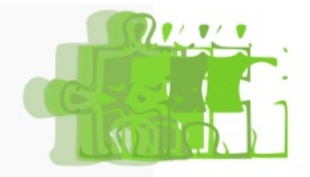

Après dégroupement, les 10 objets peuvent se déplacer

# **25. L'OUTIL SCULPTER LES CHEMINS**

Outil idéal pour les illustrateurs dessinant puis scannant et vectorisant leur travail, il modifie au moyen des options les chemins déjà présents sur le canevas et propose de nombreuses fonctionnalités sans changer d'outil.

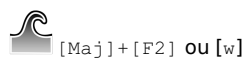

Pour l'utiliser, **sélectionnez** le chemin ou la partie du chemin, **avec l'outil Nœud**, sur laquelle la modification doit être active, **activez l'outil Sculpter** puis **cliquez** sur la zone souhaitée.

Présentons d'abord ses réglages :

- **Épaisseur**. Détermine le diamètre de l'action. Si la modification est petite, réduisez le cercle, sinon agrandissez-le.
- **Force**. Détermine la puissance à laquelle la modification est appliquée.
- L'icone **Pression** s'active si la configuration de la tablette graphique permet de supporter la pression. Cependant cet outil peut très bien s'utiliser sans tablette graphique.

Vient ensuite différents modes qui sont véritablement le cœur de l'outil :

- **Déplacer**. Les trois premières icônes déplacent les nœuds situés sous le chemin selon ce qui est indiqué.
- **Rétrécir**. Diminue de taille globale du chemin.
- **Tourner**. Pivote légèrement le chemin.
- **Dupliquer**. Crée un double des chemins sélectionnés. Ceux-ci se placent immédiatement au-dessus de l'original, pensez à les décaler.
- **Pousser**. Pousse le chemin en suivant exactement le curseur
- **Rétrécir**. Permet de rapprocher deux bords d'un chemin.
- **Attirer**. Le chemin suit le curseur.
- **Rugueux**. Agit sur le contour du chemin.
- **Décaler** et **Perturbe** modifient uniquement la couleur des chemins.
- **Ajouter du flou**. Pour ajouter du flou au chemin.

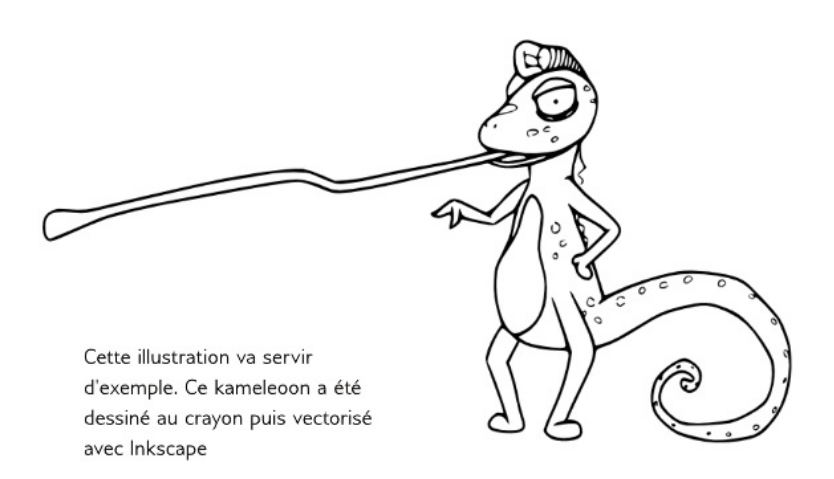

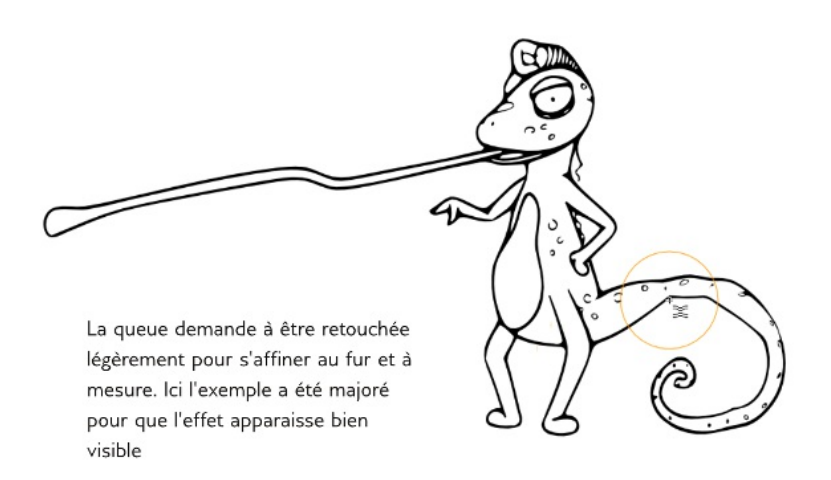

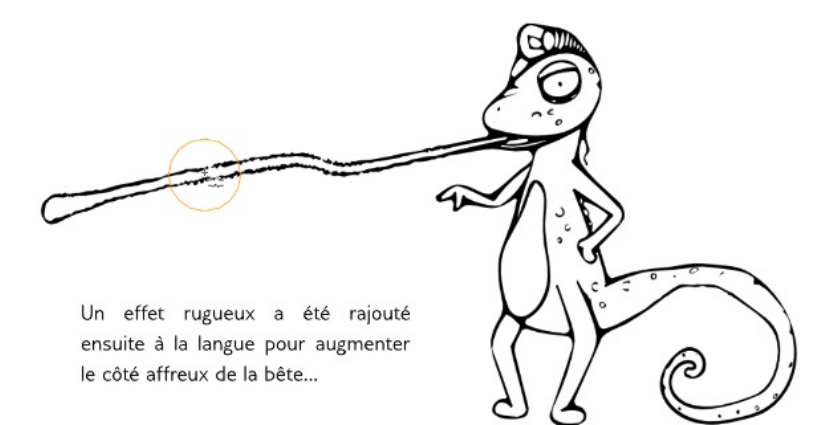

# LA COULEUR

**26.** LA COULEUR **27.** LA PALETTES DE COULEURS **28.** LE DIALOGUE REMPLISSAGE ET **CONTOUR 29.** APPLIQUER UNE COULEUR PERSONNALISÉE **30.** COPIER LA COULEUR **31.** CRÉER UN DÉGRADÉ **32.** APPLIQUER UN MOTIF **33.** MODIFIER UN MOTIF **34.** CRÉER UN MOTIF PERSONNALISÉ **35.** LES CONTOURS **36.** LES MARQUEURS

**37.** PERSONNALISER SES MARQUEURS

# **26. LA COULEUR**

La couleur peut s'appliquer, et se modifier, à tout moment dans Inkscape. La couleur d'une forme vectorielle peut être définie par sa **couleur de contour** et sa couleur de fond. La couleur peut être aussi bien un **applat**, un **motif**, un **dégradé**. Inkscape fournit quelques motifs, mais facilite également l'utilisation de **motifs personnalisés**. L'application d'un applat, c'est-à-dire, une couleur unie s'obtient facilement au moyen de plusieurs palettes de couleur proposées. Les dégradés se réalisent directement sur le canevas au moyen de l'outil dédié. Dans ce chapitre nous allons apprendre à appliquer des applats par divers moyens, des dégradés personnalisés, des motifs définis ou personnalisés. Nous allons également apprendre à modifier les contours et profiter des marqueurs.

# **27. LA PALETTES DE COULEURS**

Au bas de la fenêtre Inkscape vous pouvez admirer la palette des couleurs. La façon la plus rapide pour appliquer une couleur :

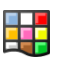

- 1. Sélectionner la forme avec l'**outil de Sélection**.
- 2. Cliquer avec le **bouton gauche** sur la couleur de votre choix.
- 3. La couleur s'applique immédiatement à votre forme.

Il est possible de cliquer-glisser de la couleur jusqu'à votre forme pour que la couleur s'applique à la forme.

Toute forme vectorielle peut avoir une couleur de contour et une couleur de fond. Pour appliquer une couleur au contour :

- 1. Sélectionner la forme avec l'outil Sélection.
- 2. Avec [Maj], cliquer avec le bouton gauche sur la couleur de votre choix.
- 3. La couleur s'applique automatiquement au contour de la forme.

Si les couleurs de la palette ne vous conviennent pas, Inkscape fournit d'autres palettes, pour les activer :

- 1. Cliquez sur le petit triangle situé à droite de la palette au bord de la fenêtre Inkscape.
- 2. Cliquez sur le nom d'une autre palette.

Vous noterez en haut de ce menu déroulant, des options permettant de modifier l'apparence de la palette pour la rendre plus ou moins compacte.

Il est également possible de créer sa propre palette de couleur. Pour cela, créez un fichier texte ayant pour extension .gpl contenant le nom de la palette et sur chaque ligne une couleur au format RVB puis hexadécimal. Insérer ce fichier dans le sousdossier /palettes où Inkscape est enregistré.

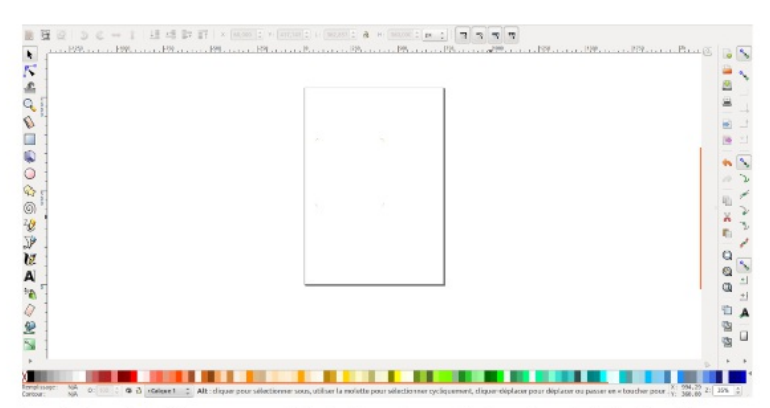

La palette est visible par sa multitude de couleurs situé au bas de la fenêtre Inkscape

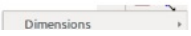

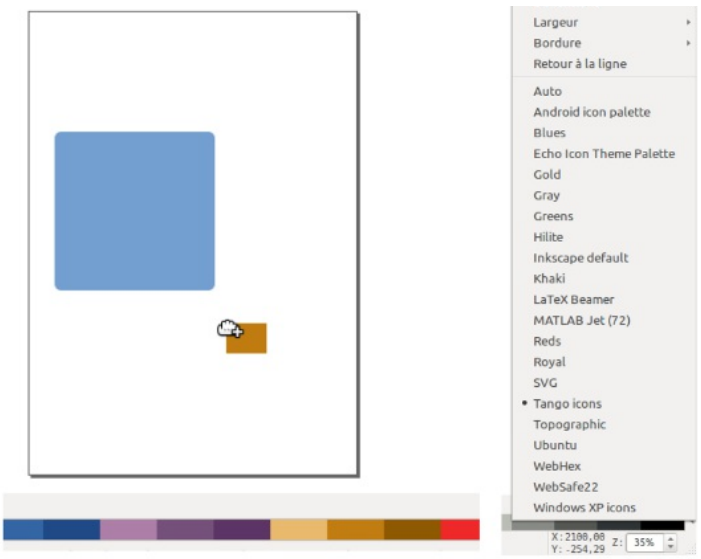

La couleur de fond se glisse depuis la palette jusqu'à l'objet

Les différentes palettes et options

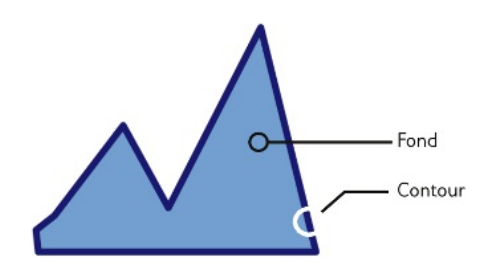

### **LE DIALOGUE REMPLISSAGE ET CONTOUR**

Ce dialogue s'appelle de plusieurs façons :

- menu Objet > Remplissage et contour ;
- les raccourcis [Maj] [Ctrl] [F] ;
- via son icône ;
- ou en double-cliquant sur les champs Remplissage et Contour situés au bas à gauche de la fenêtre Inkscape.

Ce dialogue comporte 3 onglets : la couleur de fond, la couleur de contour et le style du contour. La première ligne des onglets couleur du Fond et de Contour concerne la nature de cette couleur :

- la **croix**, s'active pour le cas où la forme ne doit pas contenir de couleur de fond ;
- le **premier carré**, s'active pour appliquer une couleur uni, un applat de couleur ;
- le **deuxième carré**, s'active pour appliquer un dégradé linéaire ; le troisième carré, s'active pour appliquer un dégradé radial ;
- le carré tacheté, s'active pour appliquer un motif ;
- le **carré blanc**, est à activer pour le cas où vous souhaitez ré-utiliser la personnalisation du fond par d'autres objets du même document. Il agit comme une bibliothèque ;
- le **point d'interrogation** n'attribue pas de couleur spécifique, l'objet hérite la couleur de son parent.

En dessous vous avez la possibilité de personnaliser votre couleur. Nous y reviendrons. En bas de cette fenêtre deux champs sont présents et sont génériques aux 3 onglets :

- **Flou**, en cliquant et glissant dans le champ, cela permet d'appliquer un flou à une forme entière sélectionnée. Attention, la plupart du temps il est inutile de dépasser 2%.
- **Opacité**, en cliquant et glissant dans le champ, cela permet de modifier l'opacité globale de la forme, cela agira aussi bien sur son contour que sur sa forme.

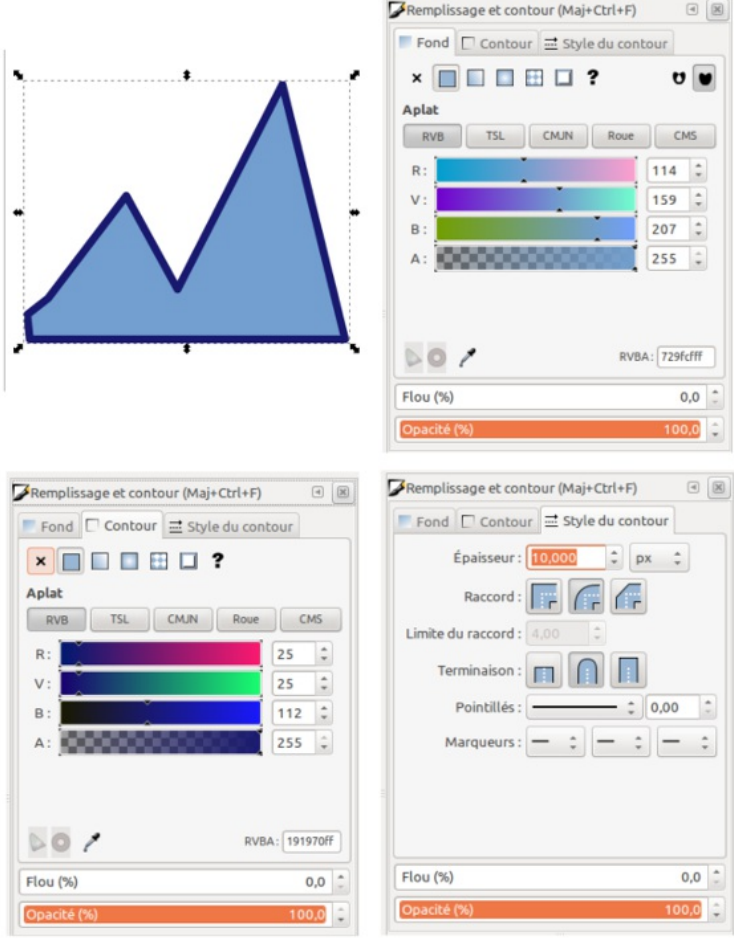

Les facettes du dialogue Remplissage et Contour

### **29. APPLIQUER UNE COULEUR PERSONNALISÉE**

Pour le cas où la couleur n'est pas présente dans la palette, il est recommandé d'utiliser la zone de personnalisation de la couleur située dans le dialogue Remplissage et Contour. Nous allons détailler cette partie du dialogue.

Il existe 5 modes colorimétriques différents. Ce livre n'est pas le lieu pour détailler les différences entre ces modes. Choisissez celui où vous vous sentez le plus à l'aise. Sachez uniquement, que par défaut, le SVG est en RVB. Les autres modes colorimétriques proposés sont des correspondances. Mais pour choisir la couleur, cet aspect à peu d'importance.

Pour choisir la couleur, glissez sur les différents curseurs en prenant soin d'avoir au préalable sélectionné votre objet. Le résultat est immédiatement visible sur votre canevas. Lorsque vous êtes satisfait, ne touchez à plus rien ! Observez, en bas, le code hexadécimal de cette couleur accompagné de deux lettres (ou chiffres) indiquant le canal alpha. Le canal alpha concerne la transparence. Plus l'alpha est élevé, plus votre objet est opaque.

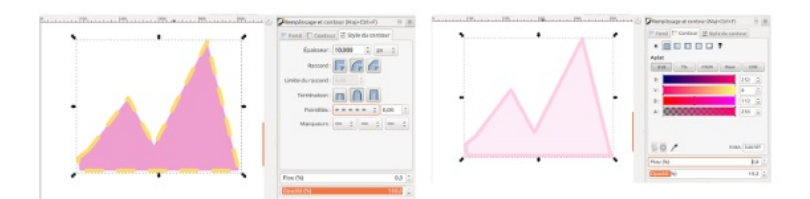

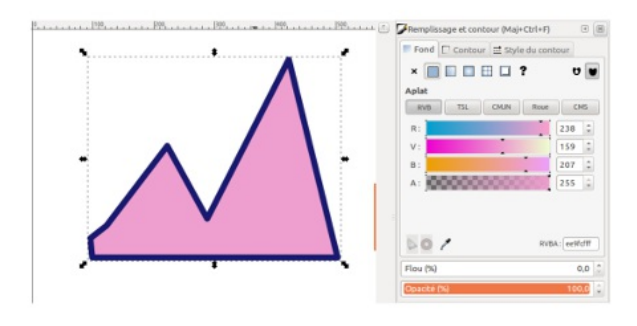

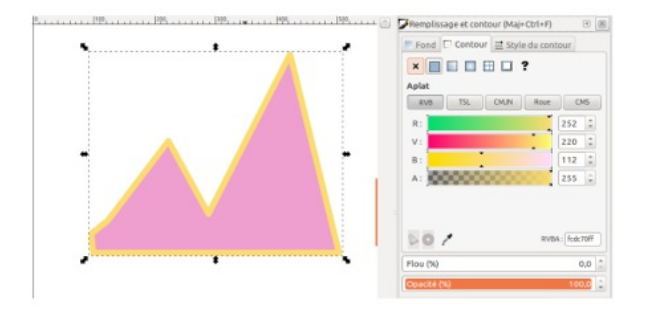

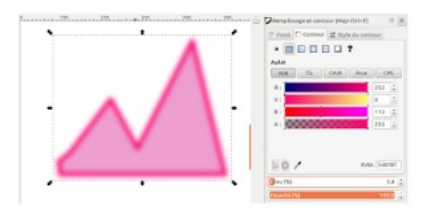

Modifications des couleurs de la montagne suite aux réglages disponibles depuis le dialogue Remplissage et Contour

# **30. COPIER LA COULEUR**

Il existe plusieurs façon d'appliquer une couleur personnalisée sur plusieurs objets :

- **Copier le style d'un objet pour l'appliquer sur un autre** : sélectionner l'objet, le copier [Ctrl] [c], sélectionner le second objet et coller le style uniquement [Ctrl] [Maj] [V].
- **Sélection multiple** : sélectionner tous les objets dont la couleur est à modifier, ouvrez le dialogue Remplissage et Contour, appliquer la couleur personnalisée, cela s'appliquera automatiquement à tous les objets .<br>sélectionnés
- **Utilisez l'outil pipette** : sélectionner l'objet, activer l'outil pipette en cliquant sur son icône, cliquer sur la forme dont la couleur est à copier, la nouvelle couleur s'applique automatiquement à l'objet sélectionné.

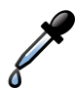

# **31. CRÉER UN DÉGRADÉ**

Inkscape offre la posibilité de créer et de modifier directement un dégradé depuis le canevas mais il est bon d'avoir toujours à portée du regard le dialogue Remplissage et Contour afin de modifier ses couleurs.

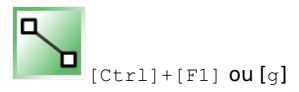

L'outil dégradé s'active depuis la barre d'outil. Pour commencer, sélectionnez l'objet sur lequel vous souhaitez appliquer un dégradé puis cliqué-glissé sur l'objet. Au-dessus de l'objet s'affiche alors un petit carré blanc relié à un petit cercle blanc par une ligne bleu. Le carré représente le début du dégradé et le cercle sa fin. Par défaut, vous avez créé un dégradé linéaire contenant deux stops (étapes).

Pour modifier la position du dégradé, déplacer simplement le carré ou le cercle. Pour modifier la couleur du dégradé :

- sélectionner le carré avec l'outil dégradé ;
- dans la boîte de dialogue Remplissage et contour choisissez une couleur, celle-ci s'applique directement sur la forme au niveau du carré.

Pour modifier la couleur du second stop, sélectionnez la poignée ronde puis modifiez la couleur dans le dialogue Remplissage et contour.

Pour créer un dégradé avec plus de 2 couleurs, il suffit de double cliquer avec l'outil Dégradé sur la ligne bleu située entre le carré et le cercle blanc. Un losange apparaît. Attribuez une couleur avec le dialogue Remplissage et Contour. Le résultat est immédiatement visible sur le canevas. En déplaçant le losange blanc sur le canevas, le poids des couleurs du dégradé varie.

Un dégradé linéaire peut se transformer en dégradé radiale depuis le dialogue Remplissage et Contour mais aussi dans la barre d'option de l'outil Dégradé.

Lorsque l'option Dégradé radiale est activée, apparaît alors sur la forme sélectionnée non pas une ligne, mais un angle déplaçable au moyen du carré et du cercle blanc. Cet angle représente le diamètre du dégradé radiale. Ses modifications sont identiques aux modifications d'un dégradé linéaire.

Il est possible d'appliquer un dégradé sur le contour et/ou le fond d'un objet.

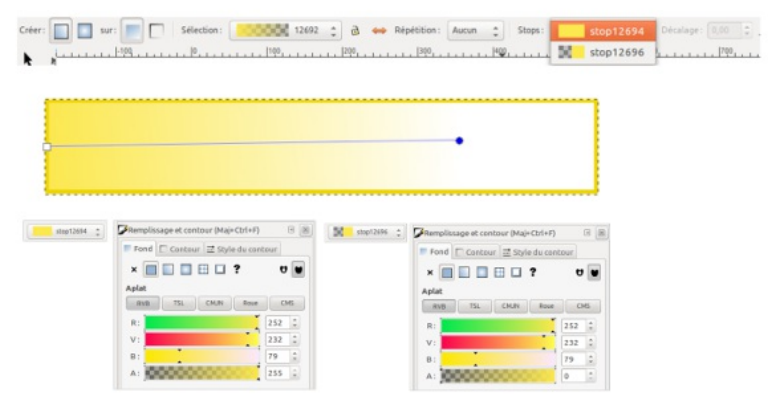

Un rectangle contenant un dégradé jaune vers transparent. En haut, la barre d'option indique que le dégradé est linaire et contient deux "stops" : jaune et transparent. En dessous, chaque stop est modifiable via le dialogue Remplissage et contour, après la sélecton du stop en question sur le canevas

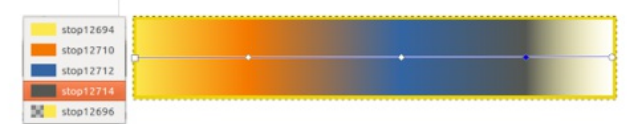

Un dégradé linéaire de 5 stops

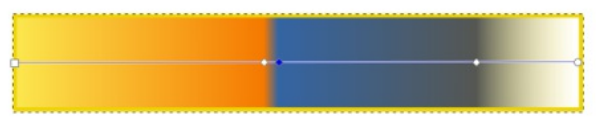

Le poid de chaque stop (couleur) peut être modifié directement sure le canevas

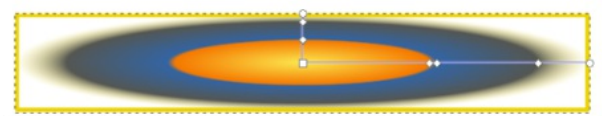

Un dégradé linéaire peut se transformer en dégradé radiale et vice-versa

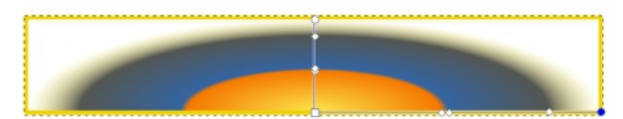

Tout dégradé se déplce au moyen d'un glissement depuis sa poignée carrée blanche

# **32. APPLIQUER UN MOTIF**

Inkscape propose quelques motifs de départ. Pour les appliquer à une forme, il faut :

- sélectionner la forme sur le canevas ;
- activer le dialogue Remplissage et Contour ;
- dans l'onglet Fond (ou contour), cliquer sur l'icône motif. Apparaît alors sur le dialogue un menu déroulant comportant plusieurs noms de motif.

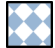

La sélection d'un des motifs applique directement celui-ci sur la forme.

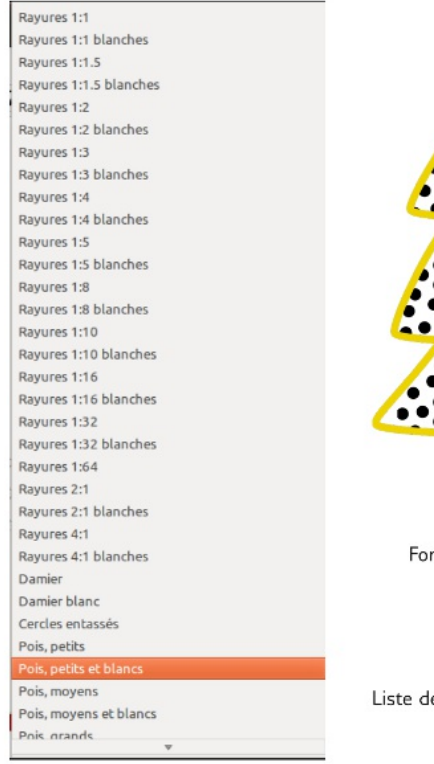

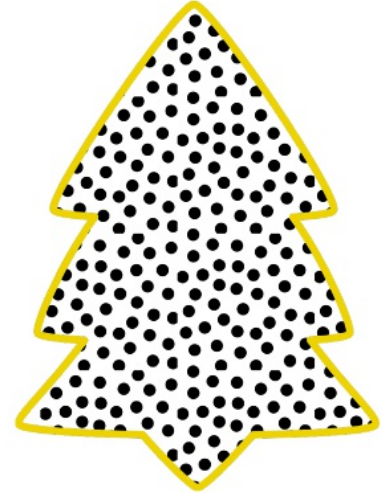

rme avec motif proposé par défaut intitulé Poids, grands

es motifs

### **33. MODIFIER UN MOTIF**

Un motif peut facilement se pivoter, s'agrandir ou se rétrécir. Lorsque le dialogue du motif est activé, apparaît en haut à gauche du canevas un trio intéressant :

- Une croix, pour décaler le motif.
- Une poignée en forme de cercle blanc pour pivoter le motif.
- Une poignée en forme de carré blanc pour agrandir ou rétrécir le motif.

Avec un cliquer-glissé, ces poignées de transformations agissent sur le motif et le résultat est immédiatement visible.

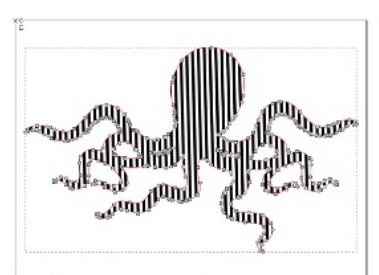

Motif horizontal par défaut

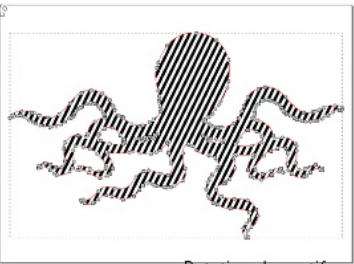

Rotation du motif

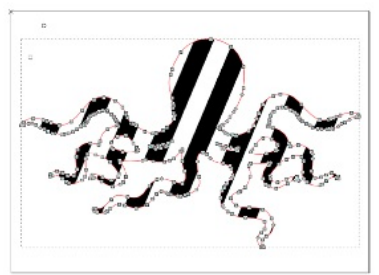

Agrandissement du motif

# **34. CRÉER UN MOTIF PERSONNALISÉ**

Vous pouvez créer votre propre motif. Cela peut être une texture (une image bitmap), un groupe, un chemin, des objets de formes... Sélectionnez ce que vous souhaitez ensuite appliquer comme motif puis informez au logiciel de le copier en tant que motif via Objet > Motif > Objets en motif. La ligne du dessous vous permet de réaliser l'opération inverse. Utile pour réaliser quelques ajustements au motif. Vos motifs seront disponibles aux côtés de ceux proposés par le logiciel.

Vos premiers motifs seront peut-être surprenant. Pour bien réaliser des motifs qui se rejoignent, vous entrez dans l'art de l'illustration.

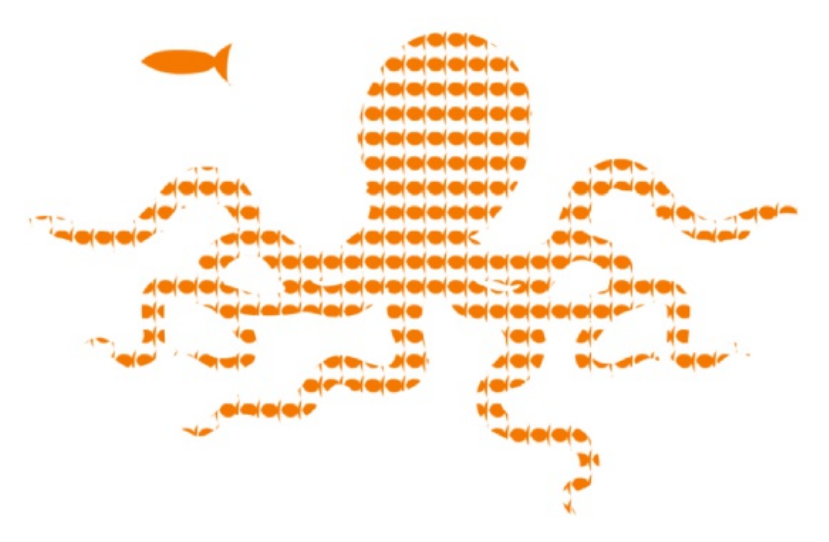

Motif personnalisé

#### **35. LES CONTOURS**

Le remplissage d'une forme est indépendant de son contour. Deux onglets dédiés sont présents dans le Dialogue Remplissage et Contour.

Il est possible d'attribuer au contour une couleur, celle-ci se détermine comme dans l'onglet Fond au moyen de divers espaces colorimétriques. La couleur peut être un applat, un dégradé radial ou linéaire, ou encore un motif.

L'onglet Style du contour définit l'épaisseur du contour, ses raccords et terminaisons, sa nature (plein, pointillés etc).

Il n'est pas possible d'appliquer un flou uniquement au contour. Les options Flou et Opacité s'appliquent à toute la forme.

Pour attribuer une épaisseur à une forme, 1 px est suffisant pour être visible sans être imposant. Pour les habitués de l'imprimé, 1 px est équivalent à un filet, mais pour des images destinées à être vus sur écran. Un menu déroulant contenant des unités est utile à ceux qui ne sont pas familiers avec les pixels.

Vérifiez votre % de zoom pour être certain d'attribuer la bonne épaisseur à votre forme. Plus vous zoomerez plus l'épaisseur sera forte.

Les options Raccords et Terminaison sont des ajustements quand au comportement du contour. Ceux sélectionnés par défaut sont amplement satisfaisants. L'option intitulés Pointillés donne accès à un important menu déroulant offrant de nombreux style différents, des petits pointillés au long trait. Le champ situé à droite permet de décaler les tirets pour les placer à l'endroit désiré.

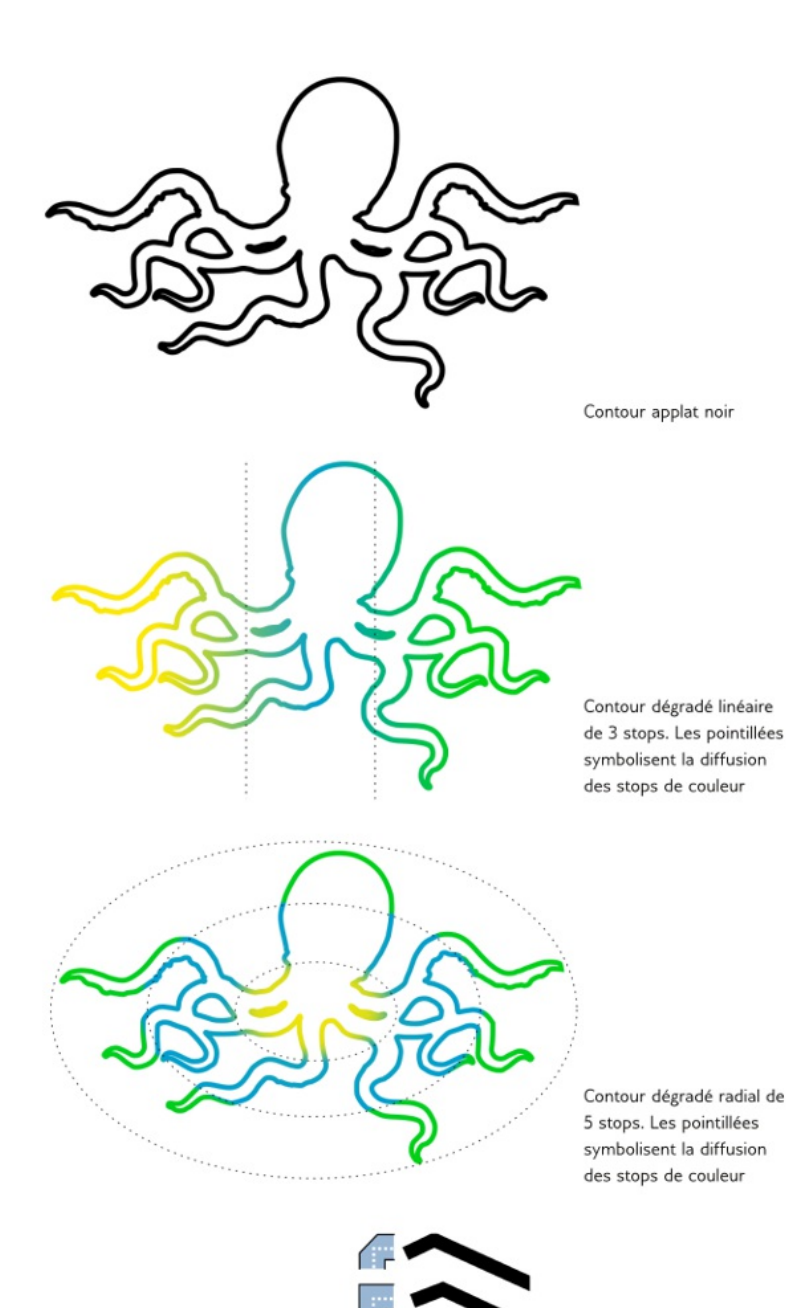

Les 3 différents raccords disponibles

### **36. LES MARQUEURS**

Les marqueurs sont des symboles que l'on peut rajouter en début, milieux et fin de chemin. Ils se placent sur le contour. Cette fonctionnalité est utile pour créer des flèches et des diagrammes très rapidement !

Les marqueurs vont se placer très exactement au niveau des nœuds situés sur le chemin, le marqueur initial se placera en début de chemin, les marqueurs du milieu se placeront automatiquement là où les nœuds sont présents et le marqueur de fin en fin de chemin.

Inkscape offre une grande variété de marqueurs différents. Ils sont visibles via le Dialogue Style de contour au niveau de la ligne Marqueurs. Le premier menu déroulant définit le marqueur initial, le menu déroulant du milieu détermine les marqueurs centraux et le dernier menu déroulant spécifie le marqueur de fin.

Les marqueurs adoptent immédiatement le style et le contour du chemin sur lequel il est attaché. Pour les anciennes versions d'Inkscape, l'extension Extension > Modifier le chemin > Colorer les marqueurs... le fera à votre place.

Si vos flèches ne sont pas dans le bon sens, inversez la direction du chemin (Chemin > Inverser).

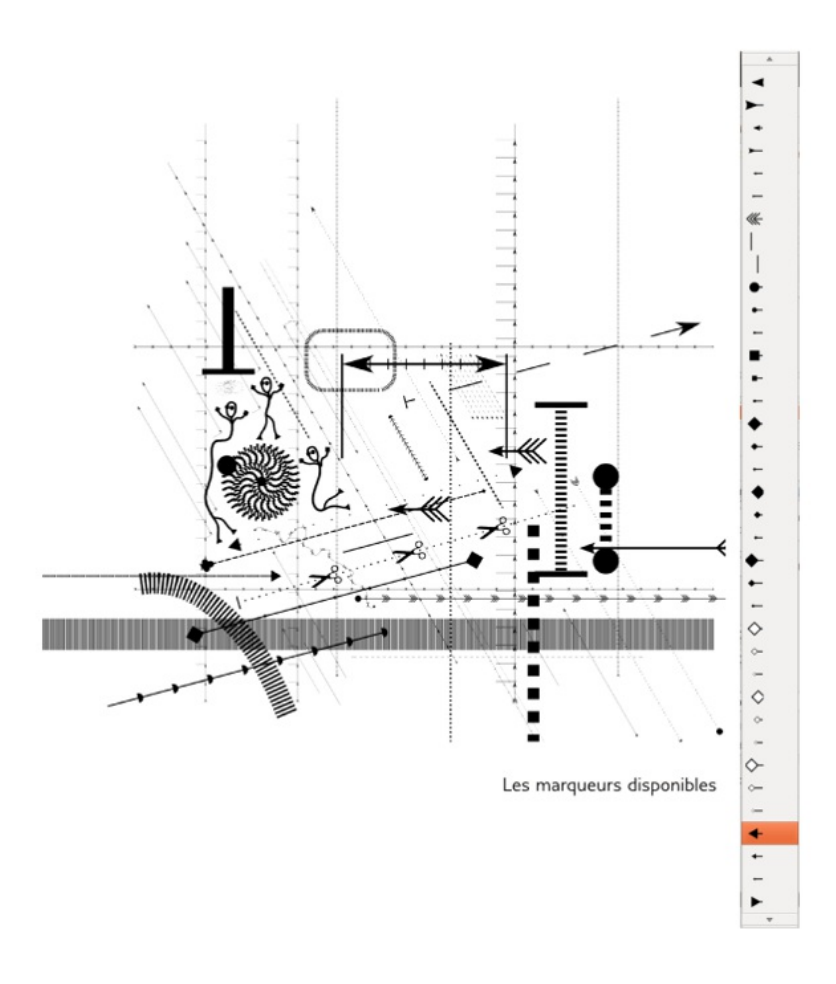

# **37. PERSONNALISER SES MARQUEURS**

Tout comme les motifs, il est possible de créer ses propres marqueurs. Réalisez le marqueur de votre rêve, sélectionnez-le puis Objet > Objet en marqueurs.

Votre marqueur est immédiatement disponible dans la liste des marqueurs, situé en haut du menu déroulant.

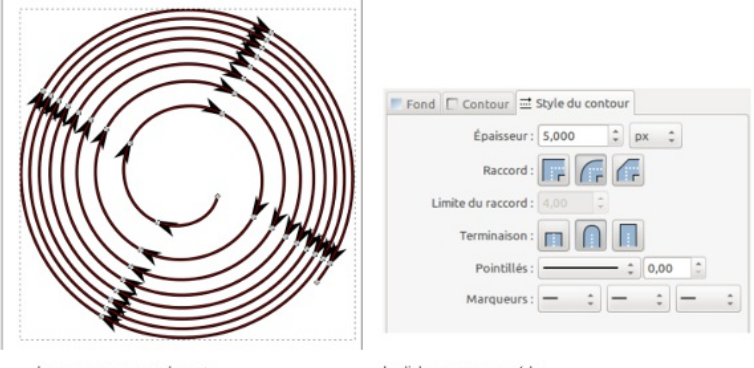

Les marqueurs se placent au nœud des chemins

le dialogue pour accéder aux marqueurs

# LE TEXTE

- **38.** LE TEXTE
- **39.** ECRIRE DU TEXTE
- **40.** MODIFIER LE STYLE DU TEXTE
- **41.** MODIFIER LA COULEUR D'UN TEXTE
- **42.** DÉFORMER LE TEXTE
- **43.** TEXTE SUIVANT UN CHEMIN
- **44.** TEXTE DANS UN CADRE
- **45.** CRÉER SA POLICE DE CARACTÈRE
#### **38. LE TEXTE**

Un menu est entièrement dédié au **Texte** afin de faciliter l'insertion de texte dans la réalisation d'affiches ou de logos. Le texte se rajoute de façon libre ou dans un cadre flottant. À tout moment la police, la taille et la couleur du texte peuvent être modifiées. Des modifications intéressantes peuvent être apportées, comme faire suivre un chemin au texte ou l'encadrer. Une fois converti en chemin, le texte peut également être trituré comme n'importe quel chemin, pour parvenir à des créations visuelles et typographiques.

Les typographes apprécieront la possibilité de créer avec Inkscape des fontes en SVG. Le dialogue dédié offre la visualisation directe avec l'attribution des glyphes en synchronisation avec les touches du clavier !

#### **39. ECRIRE DU TEXTE**

Une fois l'outil texte actif, vous avez deux façons de créer du texte.

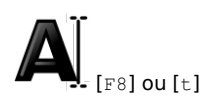

Pour le cas où le texte à rajouter contient un mot ou une expression, le plus simple est de :

- Cliquer gauche sur le canevas afin de placer le curseur à l'endroit désiré.
- Écrire ensuite directement. Le texte défilera alors sur une ligne, à moins d'aller à la ligne avec Entrée.

Pour le cas où le texte à rajouter doit entrer dans un emplacement spécifique et réservé :

- Cliquer-glisser sur le canevas, cela crée un cadre flottant de bordure bleue dans lequel le texte va s'insérer.
- Écrire au clavier, le texte apparaît dans le cadre et occupera au mieux son espace. Arrivé en bord de cadre, il ira automatiquement à la ligne. Si la bordure du cadre devient rouge, alors le texte ne s'affiche pas entièrement.
- Modifier les dimensions de cette boîte par la saisie et le déplacement de la poignée blanche située en bas à droite.

Le texte n'occupera pas à tout prix l'espace alloué, à vous de modeler cet espace si besoin.

### J'écris mon texte directement sur le canevas

Un clic gauche sur le canevas avec l'outil Texte place le curseur

## Jécris mon texte directement sur le canevas je tape Entrée si jai besoin daller à la ligne

De cette façon, le texte ne va pas automatiquement à la ligne

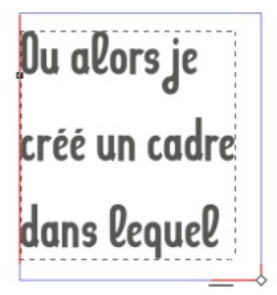

Il faut créer un cadre avec l'outil Texte, au préalable, pour que le texte aille automatiquement à la ligne

Ou alors je crée un cadre dans lequel le texte doit entréer

Le cadre peut à tout moment se modifier au moyen de ses poignées blanches

#### **40. MODIFIER LE STYLE DU TEXTE**

Le dialogue Texte > Texte et Police est idéal pour cela. Les options disponibles sur le dialogue sont également présentes dans la barre d'option horizontale située sur le canevas :

- Un menu présentant les polices installées sur l'ordinateur.
- La taille de la police.
- Le style de la police (gras, italique, condensé, régulier etc.).
- Les icônes de justification du texte.
- Deux icônes spécifiques à l'orientation du texte.
- Placer rapidement un exposant ou un indice.
- Des champs pour déterminer l'interlignage (l'espacement entre deux lignes), l'interlettrage (espacement entre deux lettres) ainsi que l'espacement entre les mots.
- Des champs pour déplacer la sélection de lettres par rapport aux autres.

Dans le dialogue, vous trouverez en plus une petite prévisualisation rapide du résultat et un onglet Texte destiné à accueillir le texte en entier sans se soucier de détail esthétique. Une fois tous ces paramètres définis, le résultat sera visible sur le canevas après avoir cliqué sur Appliquer.

Inkscape n'est pas fourni avec des polices de caractères. Il présente ceux installés dans votre système. Un redémarrage d'Inkscape est nécessaire si vous installez des fontes en cours de création.

Il existe deux options concernant l'orientation du texte. En effet Inkscape supporte les écritures verticales mais ne supporte pas encore les écritures qui se lisent de droite à gauche.

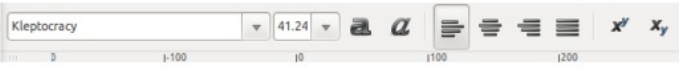

Les options de l'outil Texte

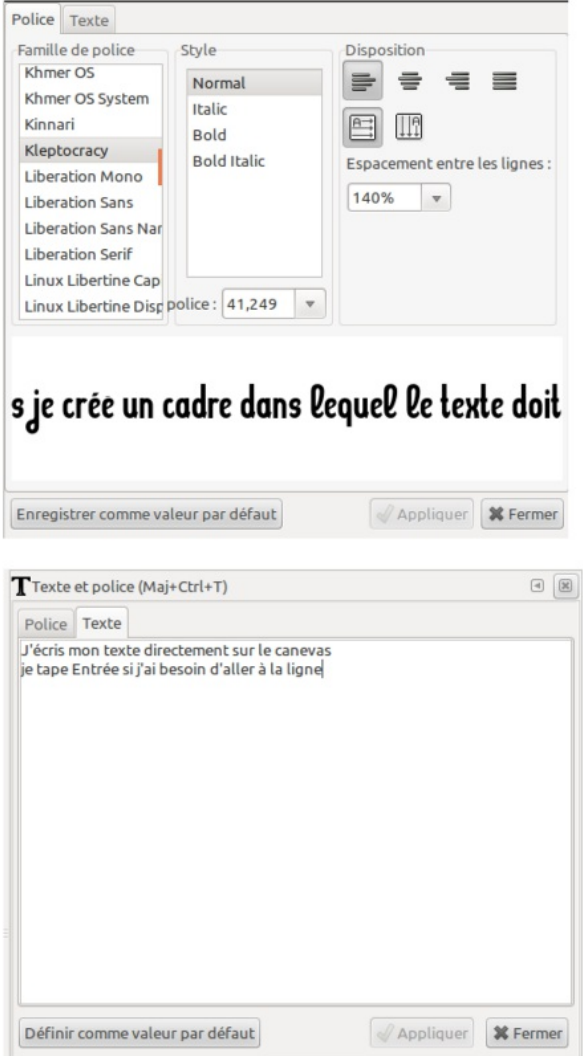

Le dialogue Texte

#### **41. MODIFIER LA COULEUR D'UN TEXTE**

Modifier la couleur du texte est identique à modifier la couleur de n'importe quel objet dans Inkscape. Vous devez d'abord sélectionner l'objet texte ou à l'aide de l'outil Texte, sélectionner les mots ou caractères, puis cliquez sur la couleur de votre choix. Le texte peut avoir une couleur de fond et une couleur de contour distincte, comme tout objet sur Inkscape. Le texte accepte également les dégradés linéaires ou radiaux.

# Texte Texte Texte exile Textle Textle

Variation autour du texte

#### **42. DÉFORMER LE TEXTE**

Outre les déformations du texte au moyen de l'outil Sélection, Inkscape offre de nombreuses options pour s'amuser avec le texte dans le but de l'adapter à la composition tout en le respectant.

Modifier l'approche horizontale. Une option permet de modifier l'espacement entre les lettres d'un mot ou entre les lettres sélectionnées. Une autre option consiste à modifier l'espace entre les mots. Pour en bénéficier, il faut au préalable, avec l'outil Texte, sélectionner les lettres, les mots ou bien le texte puis augmenter ou diminuer la valeur de l'option (par défaut la valeur est 0). Le résultat est immédiatement visible sur le canevas.

Modifier l'approche verticale. Une option facilite les changements au niveau d'un mot ou de ses lettres de sa ligne de base. Cela signifie que le mot ou la lettre sélectionnée peut ne pas être sur la même ligne que ses compères. Une dernière option permet également de pivoter les lettres (ou les mots).

Le crénage est l'espace entre deux lettres.

Pour le cas où la composition de l'œuvre nécessite une déformation plus importante du texte, il est possible de faire suivre le texte suivant un chemin ou de l'encadrer, sujet du prochain chapitre.

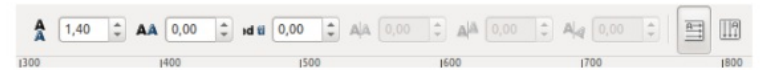

Options de l'outil Texte dédiée à la déformation

Régler le crénage permet de créer des blocs de texte plus élégants

Régler le crénage permet de créer des blocs de texte plus é l é g a n t s

Texte naturel

Texte avec un léger crénage

# Régler la h<sub>a</sub>uteur pour des effets typographiques

Texte avec crénage exagéré

#### **43. TEXTE SUIVANT UN CHEMIN**

Les modifications des lettres ou des mots sont plutôt des finitions. Bien souvent, il est plus utile de commencer par positionner le texte dans une composition. Inkscape nous propose deux options accessibles via son menu  $Text{e}$  > Mettre

suivant un chemin et Texte > Encadrer.

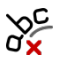

Pour mettre un texte suivant un chemin, voici la procédure :

- 1. Créez le chemin, qui servira de ligne de base aux mots du texte. Le chemin peut être créé au moyen des outils de formes géométriques couplés aux opérations booléennes ou directement avec les divers outils chemins.
- 2. Écrivez le texte sur le canevas. Il n'est pas utile de le placer dans un cadre.
- 3. Avec l'outil Sélection, sélectionnez le chemin puis le texte, puis laissez Inkscape gérer en cliquant sur Menu Texte > Mettre suivant un chemin.

Le résultat est immédiatement visible sur le canevas. Le texte reste éditable à tout moment : vous pouvez modifier le texte, et son style à tout moment. Le chemin est éditable, vous pouvez triturer le chemin, ajouter ou supprimer des nœuds, déplacer etc.

Bien souvent ce chemin sers uniquement à positionner le texte. Si vous le supprimez, le texte n'a plus rien sur lequel s'appuyer. S'il vous gêne, supprimez lui tout contour et tout remplissage !

lorem ipsum dolor sit amet, consectetuer adipiscing elit. Nam massa turpis, nonummy et, consectetuer id, placerat ac, ante. Nunc metus. Proin dolor sapien, adipiscing id, sagittis eu, molestie viverra, mauris. Etiam pharetra lacus sed velit imperdiet bibendum. Donec tempus quam quis neque. Integer risus velit, Bacilisis eget, viverra et, venenatis id, leo. Praesent semper, neque vel condimentum hendrerit, lectus elit pretium ligula, nec .<br>conseguat nisl velit at dui. Quisque Racilisis, urna sit amet pulvinar mollis, purus arcu adipiscing velit, non condimentum diam purus eu massa. Sed quis elit. Donec nonummy lacinia leo. Nam malesuada sapien eu nibh. Mauris et pede. Aenean scelerisque metus eget sem. Aenean ligula. Cras gravida. Etiam pharetra lacus sed velit imperdiet bibendum.

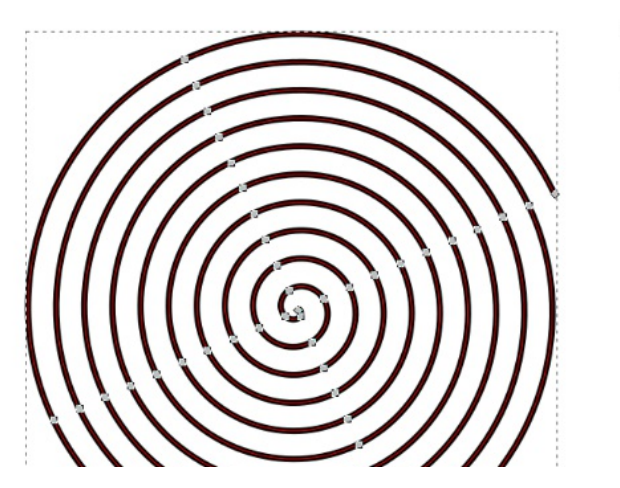

Un texte

Un chemin

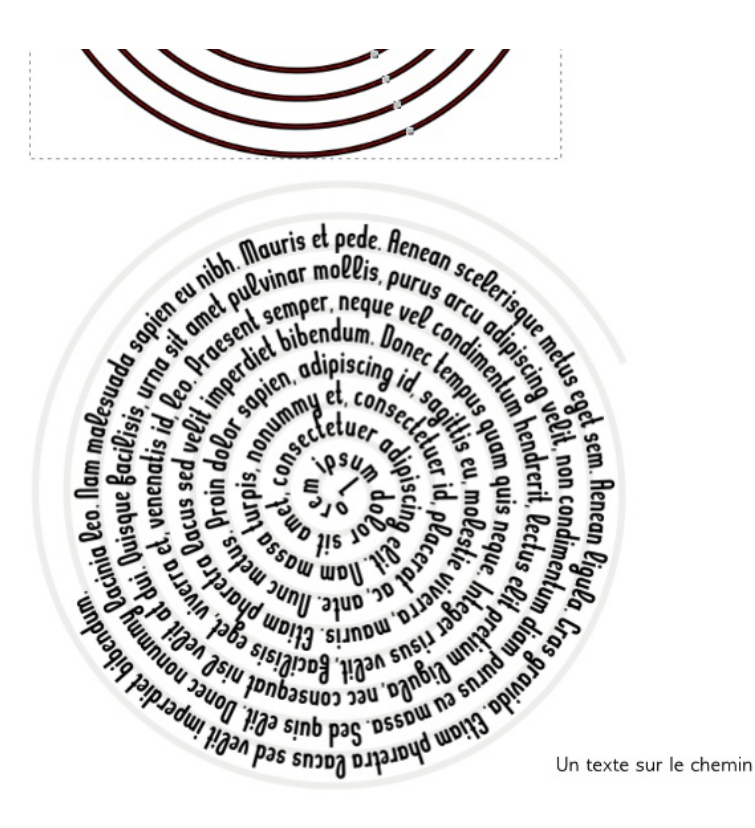

#### **44. TEXTE DANS UN CADRE**

Telles les poèmes illustrés (calligramme), où le texte représente un dessin, Inkscape nous offre un outil pour nous aider à ce type de création.

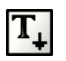

Pour réaliser cela :

- 1. Ecrivez le texte sur le canevas (ou copier-coller le).
- 2. Créez la forme que le texte doit épouser.
- 3. Avec l'outil Sélection, sélectionnez la forme et le texte puis Texte > Encadrer.

La forme reste modifiable à volonté, le texte essayera au mieux de suivre. De la même façon, le texte reste éditable à tout moment.

Bien souvent, ceci n'est qu'une première étape pour la mise en place d'un texte de façon décorative. Du travail de finition sera nécessaire pour améliorer le positionnement de certains mots ou lettres par le moyen des options du texte.

Pour triturer davantage le texte, il reste une possibilité, irréversible : la transformation du texte en chemin. En convertissant le texte en chemin, vous perdez la possibilité d'éditer le texte. Le texte n'est alors plus du tout accessible comme objet texte, mais s'ouvre aux nombreuses modifications des chemins. Par exemple, il sera impossible de modifier la police de caractère, sa graisse (fin à très gras), son style (italique, normal, condensé...). Il est donc conseillé de commencer par le plus général au plus détaillé, et plus précisément, concernant le texte :

- De commencer par la réalisation de toutes les opérations en lien avec l'outil texte afin de profiter de ses modifications qui conserveront l'accès au texte.
- De convertir en chemin à la fin pour triturer le texte de façon plus poussée.

Convertissez en chemin les objets textes si vous souhaitez réaliser un PDF destiné à quelqu'un. Tous les postes n'ont pas les mêmes polices de caractères installées.

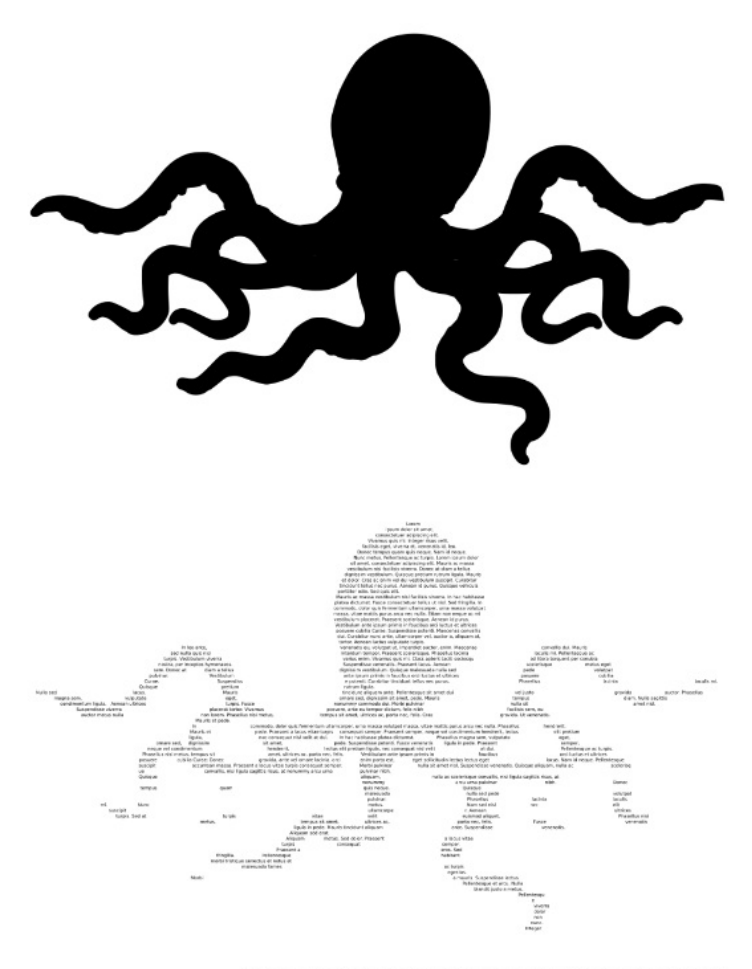

Texte encadré dans une forme ressemblant à une pieuvre

#### **45. CRÉER SA POLICE DE CARACTÈRE**

En vérité, le terme correct pour désigner une police de caractère est le mot fonte.

Chaque caractère correspond à un glyphe d'une fonte. Avec le HTML5, et le CSS3, il est maintenant facile d'utiliser sa propre fonte pour sa page web. Les fontes peuvent avoir plusieurs formats : OTF, TTF, et SVG. Les fontes vectorielles ont la particularité de s'adapter à la taille de l'écran sans effet de pixelisation.

Un dialogue est dédié à la création de fonte SVG situé dans le menu  $\text{Texte}$  > Éditeurs de fontes SVG. Un document modèle est proposé par Inkscape comprenant un canevas à la dimension d'un glyphe. En effet le principe de création de fonte passe par la création d'autant de glyphes qu'une fonte peut contenir. Pour ouvrir ce modèle, Fichier > Modèles > Typography Canvas. Pour créer une fonte SVG :

- 1. Dans la colonne Police, cliquez sur Nouveau pour donner un nom à votre nouvelle fonte.
- 2. Dans l'onglet Glyphes, cliquez sur Ajouter un glyphe pour indiquer quelle glyphe vous créez et associez là à la touche du clavier correspondant.
- 3. Réalisez le chemin de votre glyphe sur le canevas.
- 4. Une fois terminé, sélectionnez la création et dans le dialogue cliquez sur Obtenir les courbes à partir de la sélection.

Maintenant il est possible d'écrire un texte et d'avoir un aperçu du rendu de la glyphe en bas du dialogue Éditeur de fontes SVG.

Cette fonctionnalité s'adresse aux typographes mais tout amateur peut rapidement avoir quelque chose de fonctionnelle et tester rapidement son travail.

Utilisez ensuite un logiciel comme FontForge pour importer la fonte SVG et l'exporter dans d'autres formats pour la ré-utiliser sur divers logiciels.

Lisez le livre Fontes Libres pour en apprendre plus sur la création typographique.

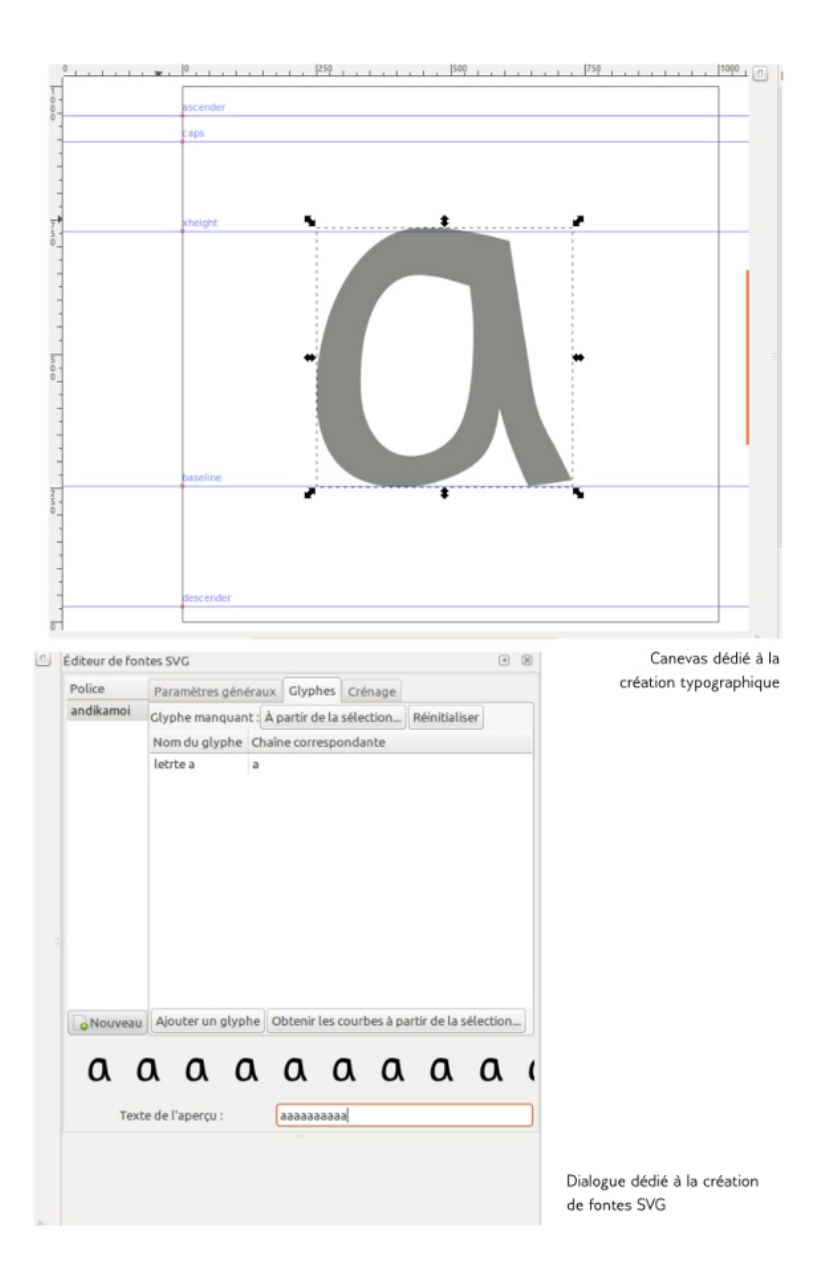

#### TECHNIQUES AVANCÉES

**46.** TECHNIQUES AVANCÉES **47.** ENREGISTRER SON TRAVAIL **48.** ENREGISTRER EN PDF **49.** EXPORTER EN BITMAP **50.** IMPORTER OU INCORPORER DES **IMAGES 51.** COPIER OU DUPLIQUER UN ÉLÉMENT **52.** CLONER UN ÉLÉMENT **53.** PERSONNALISER SES RACCOURCIS CLAVIERS **54.** RÉALISER UNE DÉCOUPE OU UN **MASQUE 55.** LES FILTRES **56.** LES EXTENSIONS

#### **46. TECHNIQUES AVANCÉES**

Vous connaissez maintenant les bases du logiciel Inkscape. Son maniement semble au premier abord complexe, avec l'habitude et la pratique vous serez chaque jour plus à l'aise.

Dans ce chapitre vous découvrirez des fonctionnalités ajoutées pour automatiser ou faciliter certaines actions. N'oubliez pas que l'originalité vient de votre imagination et non de ce que le logiciel peut offrir comme résultat généré automatiquement.

Dans un premier temps, nous verrons comment Enregistrer son travail en vue d'être ré-utilisé, puis quelques techniques utiles, une fois les bases intégrées, pour terminer avec une présentation de quelques filtres, extensions et effets de chemin.

#### **47. ENREGISTRER SON TRAVAIL**

Inkscape est un logiciel stable. Cependant, de mauvaises manipulations peuvent entraîner sa fermeture inopinée. La meilleure façon de prévenir tout problème est d'enregistrer régulièrement votre dessin. Pour cela, [Ctrl]+[s] est un raccourcis à répéter souvent. Au premier enregistrement, baptiser votre fichier avec le nom de votre choix et choisissez l'extension :

- .svg SVG Inkscape, pour retrouver votre travail ultérieurement .
- svg SVG simple pour partager avec d'autres application votre dessin en svg.
- .svgz SVG compressé pour gagner de la place sur le disque dur.

Si Inkscape se ferme brutalement, une sauvegarde est disponible à la racine de votre répertoire utilisateur portant le nom de votre fichier ainsi que la date et l'heure à laquelle Inkscape s'est fermé.

SVG Inkscape (\*.svg)

SVG simple (\*.sva)

SVG Inkscape compressé (\*.svqz)

SVG simple compressé (\*.svqz)

Portable Document Format (\*.pdf)

Cairo PNG (\*.pnq)

PostScript (\*.ps)

PostScript encapsulé (\*.eps)

PovRay (\*.pov) (chemins et formes seulement)

JavaFX (\*.fx)

Dessin OpenDocument (\*.odq)

LaTeX avec des macros PSTricks (\*tex)

GIMP XCF avec conservation des calques (\*.xcf)

Palette GIMP (\*.qpl)

Desktop Cutting Plotter (AutoCAD DXF R14) (\*.dxf)

Fichiers graphiques vectoriels sK1 (.sk1)

Fichier HP Graphics Language pour table tracante (\*.plt)

Exportation JessyInk PDF ou PNG compressée (\*.zip)

SVG Inkscape compressé avec média (\*.zip)

Fichier HP Graphics Language (\*.hpgl)

SVG optimisé (\*.svg)

Métafichier Windows (\*.wmf)

Microsoft XAML (\*.xaml)

Selon l'extension

#### **48. ENREGISTRER EN PDF**

Le format PDF est un format vectoriel qui peut incorporer également des images. Inkscape étant un logiciel vectoriel il enregistre directement des pdf en enregistrant sous .pdf.

Attention, pour réaliser des pdf parfaits à être imprimés, tournez-vous plutôt vers un logiciel plus adapté comme Scribus, qui importe également des .svg.

Convertissez vos textes en chemin pour être certains que vos pdf s'affichent de façon identique sur tous les ordinateurs.

#### **49. EXPORTER EN BITMAP**

Il est souvent utile d'exporter son travail au format bitmap pour montrer ou utiliser sa réalisation.

Activez le dialogue Exporter une image PNG [Maj][Ctrl][E]. Différentes options s'ouvrent à vous :

- Page. Exporte uniquement le contenu du canevas.
- Dessin. Exporte tous les objets présents dans Inkscape.
- Sélection. Exporte uniquement le ou les objets sélectionnés.
- Personnalisée. Exporte selon les données que vous entrez dans les autres champs.

Indiquez ensuite la taille de votre bitmap en pixel. La résolution s'accordera toute seule. Donnez ensuite un nom de fichier puis cliquez sur Exporter.

Les débutants sont souvent surpris de constater que l'image est exportée avec un fond blanc. Pour modifier ce paramètre, rendez-vous dans les Propriétés du document [Maj] [Ctrl] [D]. Pour avoir un fond transparent, mettez le canal alpha à 0. Si vous le souhaitez opaque mettez-le à 255. La couleur et le canal alpha se règlent en cliquant sur le champ Couleur de fond.

Inkscape exporte votre image sans marge. Cela donne l'impression que l'image est rognée, alors que non. Si cela vous gêne, rajoutez des marges dans le champ prévu du dialogue Propriétés du document > Redimensionner la page au contenu.

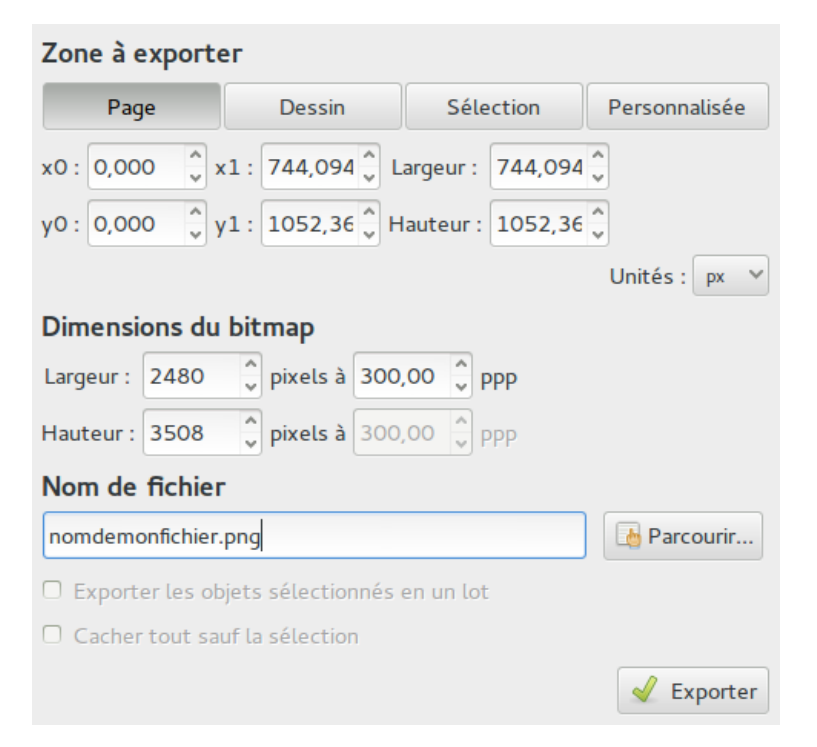

Dialogue Exporter en bitmap.

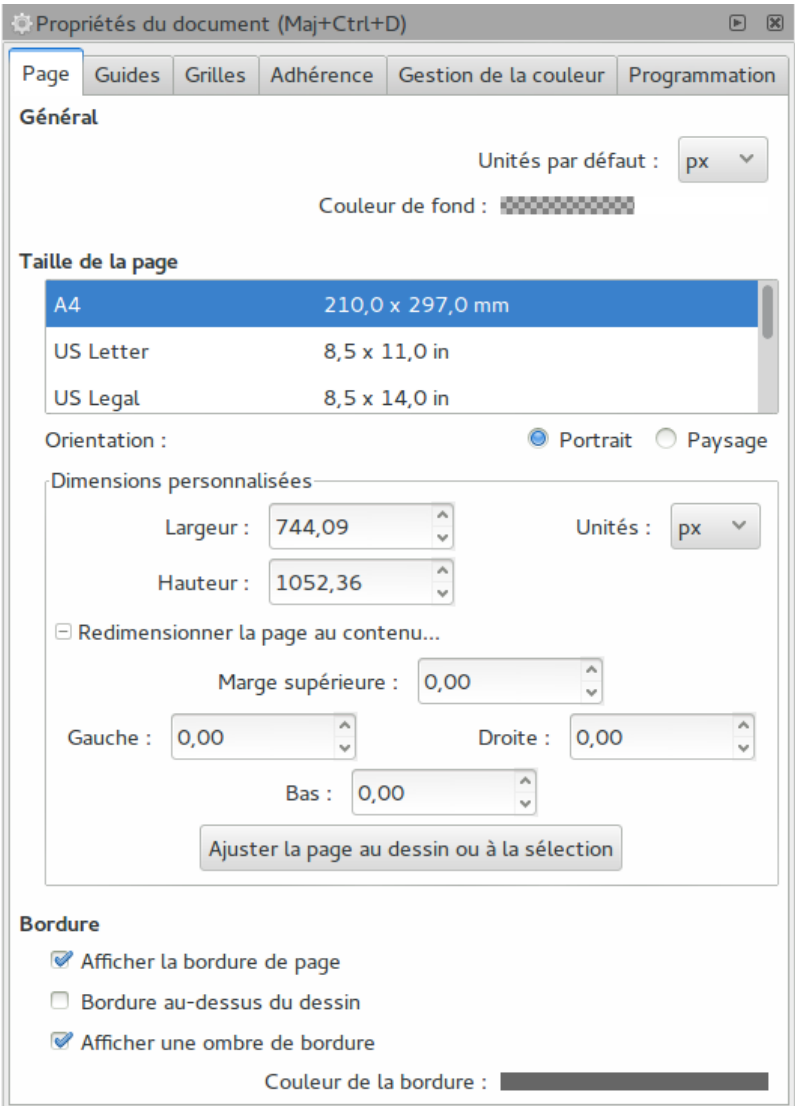

Modifier la partie Redimensionner la page au contenu...

#### **50. IMPORTER OU INCORPORER DES IMAGES**

Il peut être nécessaire d'utiliser des images, soit pour recopier un croquis, vectoriser un bitmap, ou pour enrichir la réalisation. Selon les cas, cette image peut être liée ou incorporée. Lier une image, signifie qu'Inkscape associe l'image bitmap au fichier svg en cours. Par conséquent, si l'image ou le fichier est déplacé, l'association est rompue, et à la place un cadre rouge apparaît en lieu et place de l'image. Il est utile d'incorporer une image pour l'embarquer dans le fichier svg. Cela alourdit le fichier mais, au moins, le déplacement des fichiers n'altérera jamais le résultat.

Pour importer une image, utilisez le menu  $Fichier > Importer$ . Un dialogue apparaît pour sélectionner le fichier. Ensuite l'image est affichée sur le canevas.

Inkscape importe beaucoup de formats mais exporte uniquement en PNG.

Pour Incorporer une image, normalement lors de l'importation, un dialogue vous demande si vous souhaitez lier ou incorporer. Pas de panique, si c'est trop tard, une extension vous permet de modifier votre choix initial. Dans un premier temps, sélectionnez l'image puis Extension > Images> Incorporer les images..., terminez en confirmant éventuellement.

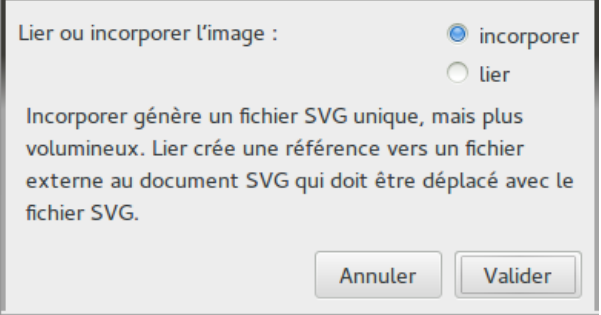

Dialogue Importer une image.

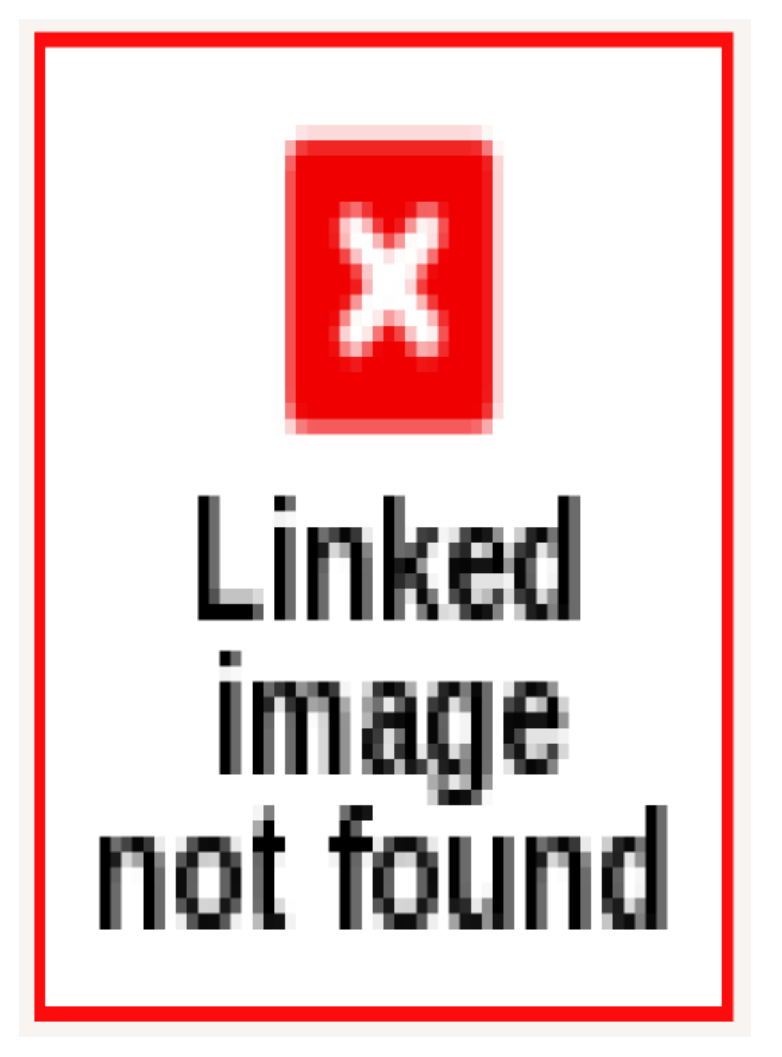

Si l'image importée est seulement liée au document et ensuite déplacée, alors Inkscape ne retrouvera pas l'image. Une belle croix rouge s'affichera sur le canevas à sa place !

#### **51. COPIER OU DUPLIQUER UN ÉLÉMENT**

Le célèbre raccourci Copier [Ctrl][c] est aussi fonctionnelle dans Inkscape mais il est globalement moins utile que son corrolaire Dupliquer [Ctrl][d].

Copier réalise une copie de l'élément sélectionné et s'applique là où est la souris.

Dupliquer réalise une copie et place la copie exactement au-dessus de l'original. Très utile lorsque l'on souhaite positionner la copie précisément et ne pas chercher à repositionner la souris pour mieux placer la copie.

#### **52. CLONER UN ÉLÉMENT**

Bien souvent, du temps pourrait être gagné si le clone était plus souvent utilisé. Avec [Alt][d], un clone est tout aussi rapide à réaliser qu'une copie ou un duplicata. Il faut simplement y penser. Le clone se positionne au-dessus de l'original et présentera toutes les modifications qui seront réalisées sur l'original, aussi bien dans son style (contour, remplissage...) que sa forme. Aucun changement ne pourra être attribué au clone. Il faudra soit le **délier** de son clone soit réaliser ces modifications sur l'objet original.

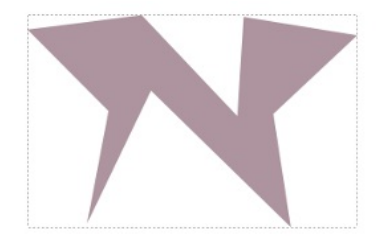

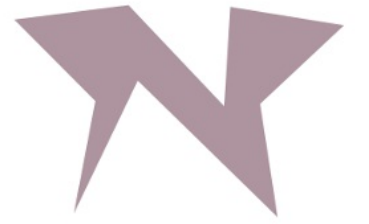

#### **53. PERSONNALISER SES RACCOURCIS CLAVIERS**

Si vous avez l'habitude d'autres logiciels vectoriels ou si vous souhaitez simplement modifier certains raccourcis clavier, rendez-vous dans le sous-dossier key situé dans le dossier Inkscape. Les raccourcis claviers utilisés sont ceux du fichier default.xml. Si vous préféreriez les autres fichiers compris dans le sousdossier key, renommez simplement le bon fichier en default.xml.

Ceux habitués à Corel, Illustrator, Macromedia ou Xara, trouveront leur bonheur.

#### **54. RÉALISER UNE DÉCOUPE OU UN MASQUE**

Les deux fonctionnalités se lancent de la même façon, sélectionner l'objet initial puis celui qui servira de découpe ou masque puis lancer Objet>Découpe>Définir ou Objet > Masque> Définir. L'objet placé sur le plan supérieur servira de cache de l'autre.

Ces deux fonctionnalités n'ont pas exactement le même rendu. La découpe permet de cacher une partie d'un objet grâce aux contours d'un autre, tandis que le masque agit sur l'opacité de l'objet.

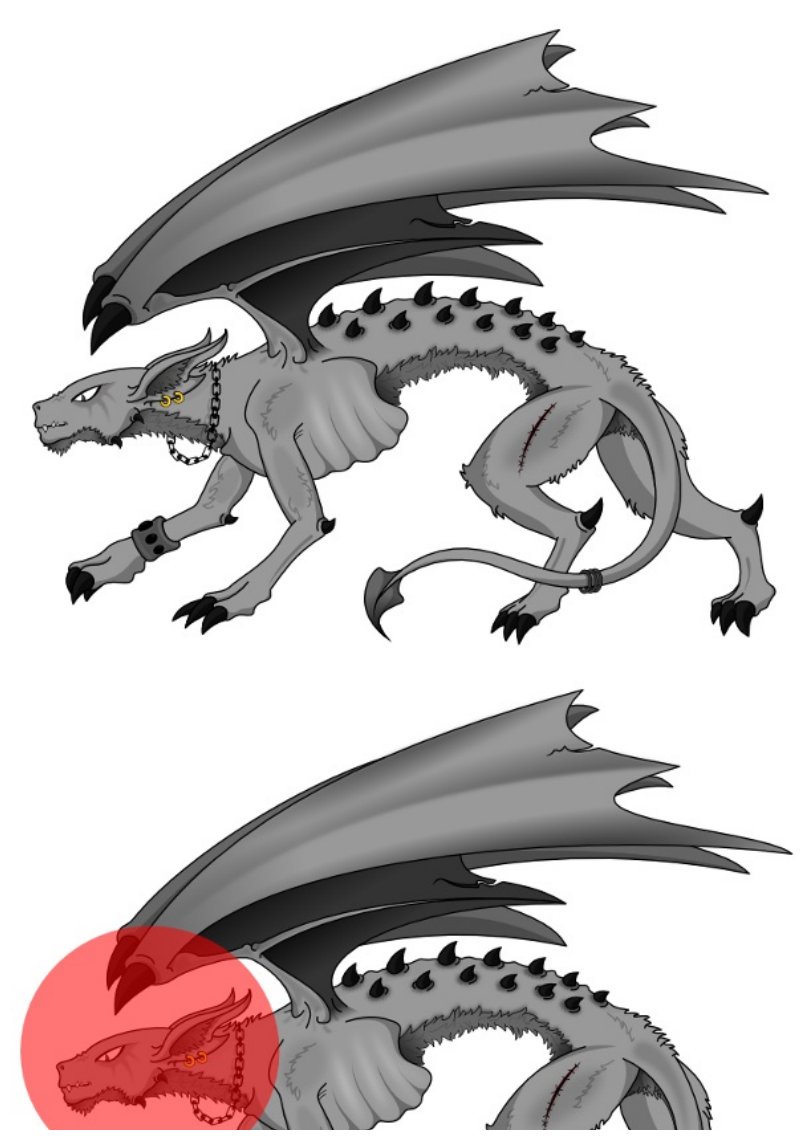

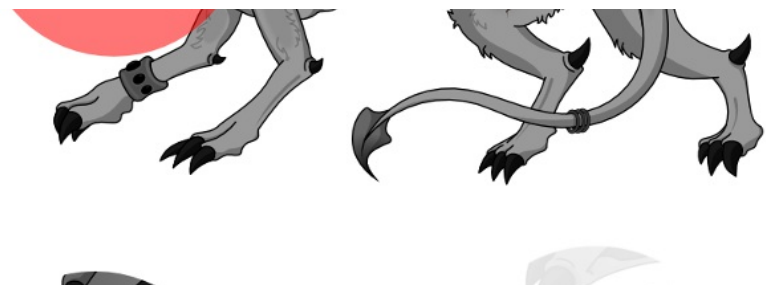

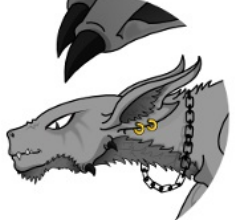

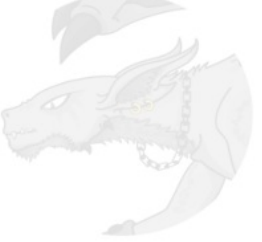

#### **55. LES FILTRES**

Une entrée de menu est totalement dédiée aux filtres. Il s'agit plus précisément d'effets de filtre SVG combinés entre eux. La combinaison de ces effets est infinie, les développeurs d'Inkscape proposent quelques résultats de combinaison et ont tenté de trouver des noms significatifs du résultat escompté.

Pour appliquer un filtre, il est nécessaire, au préalable, de sélectionner le ou les objets puis de lancer le filtre souhaité. Le résultat apparaît immédiatement sur le canevas.

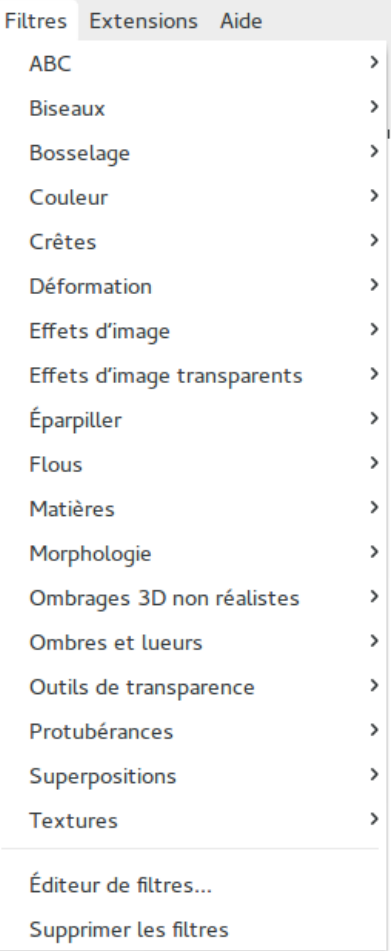

#### **LE FILTRE OMBRE PORTÉE**

Ce filtre propose de réaliser automatiquement une ombre à l'objet sélectionné qui se place automatiquement en-dessous. Sélectionnez d'abord un ou plusieurs objets puis lancez ce filtre situé au menu Filtres > Ombres et lueurs > Ombre portée affiche un dialogue. Ce dialogue permet de définir l'intensité du flou et du décalage. Plus le rayon est fort, plus vous aurez l'impression que l'ombre est loin, plus le décalage x et y est élevé, plus la lumière semble venir de côté. L'opacité définit l'intensité de l'ombre. Le résultat est immédiatement visible sur le canevas. Avant de cliquer sur le bouton Appliquer, vous pouvez cocher l'Aperçu en direct pour fignoler, si besoin.

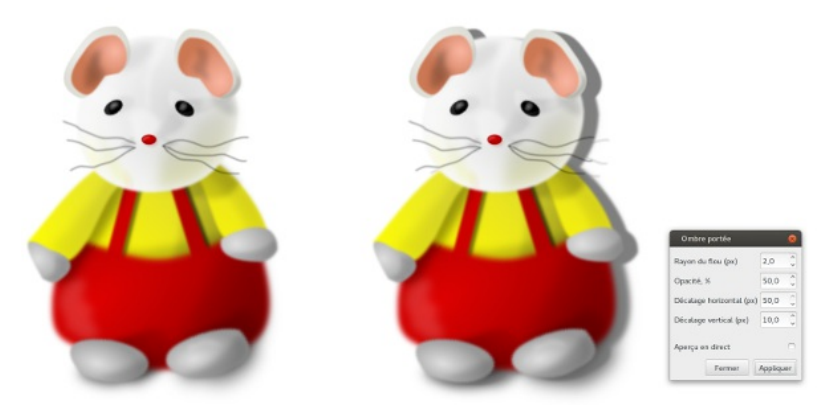

#### **MODIFIER LES FILTRES**

Inkscape propose un éditeur de filtres, qui se lance via l'item Éditeur de filtre... situé au bas du menu Filtres.

Le dialogue apparaît alors, vide, si aucun filtre n'est appliqué sur l'objet sélectionné ou déjà truffé d'effets. le principe du dialogue est simple mais sa compréhension profonde est complexe. En effet il faut avoir des connaissances pointues en effets de S.V.G. pour comprendre comment utiliser les paramètres de chaque effet pour aboutir à un résultat précis. Finalement, le plus simple est peut être d'y aller au hasard à partir d'un filtre offrant un résultat proche de ce qui est recherché.

Voici quelques filtres intéressants :

- Déformation > Éponges et craies : convertit les objets en un éclaté intéressant.
- Effets d'image > Crayon : convertit en un croquis.
- Éparpiller : Plusieurs filtres qui proposent des effets d'éclatement au moyen de formes précises.
- Flous : Propose plusieurs variantes autour du flou .
- Morphologie : Propose plusieurs variations autour du contour des objets. Il ne tient qu'à vous de les explorer, le rendu est très différent selon les objets sélectionnés.

Il ne tient qu'à vous de les explorer, le rendu est très différent selon les objets sélectionnés.

#### **56. LES EXTENSIONS**

Dans ce menu vous trouverez des fonctionnalités qui ne poursuivent pas l'objectif premier d'Inkscape, mais qui ont été tout de même accepté par les développeurs. Pour la plupart, elles apportent une aide dans la précision d'un dessin.

Ils ont été regroupé en des rubriques bien distinctes.

- **Couleur**. Modifie uniquement sur la couleur de la sélection.
- **Générer à partir du chemin et Modifier le chemin**. Ces différents scripts ont besoin de chemins de départ pour pouvoir réaliser quelque chose.
- **Images et Images matricielles**. Ils travaillent tous deux sur les images bitmap liées ou incorporées au svg.
- **Organiser**. Ré-organise les objets placés sur le canevas.
- **Rendu**. Génère des objets sur le canevas.
- **Texte**. Offre un enrichissement de fonctionnalités par rapport à l'outil Texte. Visualisation de chemin. Propose plusieurs options pour rendre visible les chemins.
- **Web**. Offre des fonctionnalités concernant le SVG et le HTML.

Nous allons maintenant faire le tour de quelques extensions.

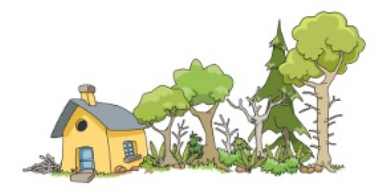

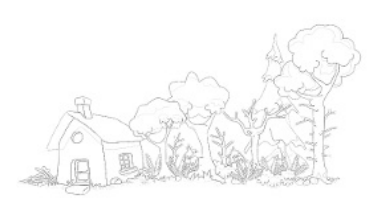

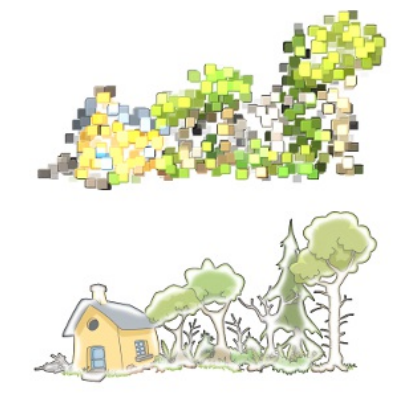

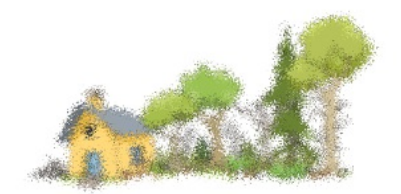

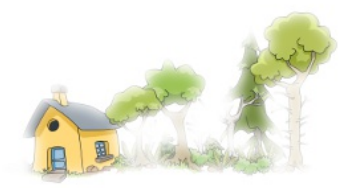

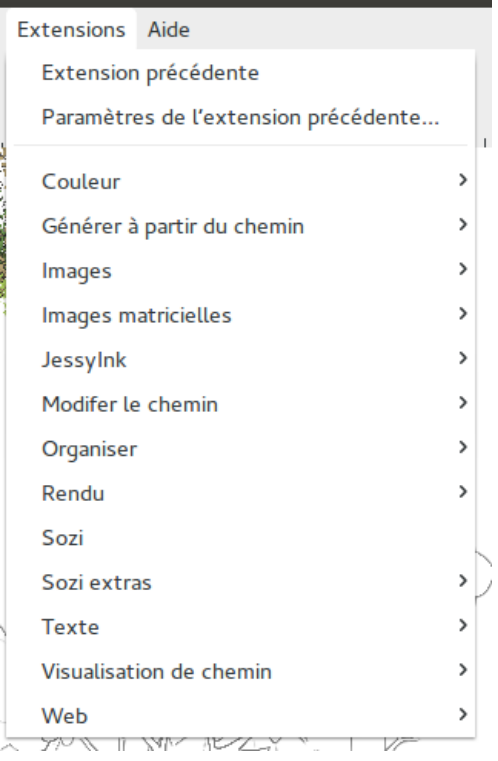

#### **INTERPOLER**

Cette extension dessine des étapes menant d'un chemin à un autre. Commencez par créer un premier chemin puis ensuite un autre chemin qui doit être la destination. Sélectionnez les deux chemins et lancez cette extension. Un dialogue s'ouvre vous demandant de renseigner le nombre d'étapes à générer. Validez et le résultat s'affiche sur le canevas. Le résultat propose un groupe composé d'autant de chemins que d'étapes que vous avez entrez. Les chemins possèdent tous le même style. Dégroupez si vous souhaitez personnaliser les styles.

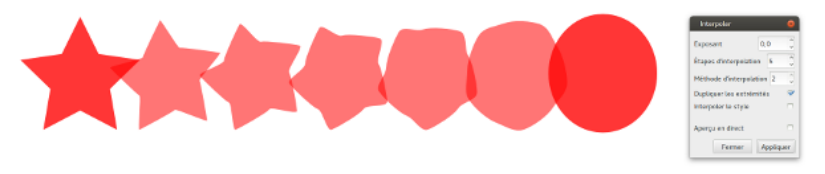

#### **MOTIF LE LONG D'UN CHEMIN**

Cette extension propose de répéter un motif qui suit un chemin que vous avez réalisé. Réaliser dans un premier votre chemin, cela peut être avec l'aide de l'outil de Bézier, puis ensuite votre motif. Le motif peut être un chemin composé de plusieurs objets, ainsi que d'un groupe. Veillez bien à avoir votre motif sur le plan supérieur de votre chemin. Sélectionnez les deux objets puis lancer cette extension.

Un dialogue s'affiche vous demandant d'indiquer si le motif doit être répété autant de fois que possible sur le chemin, ou s'il doit tre plutôt étiré. Les autres options concernent l'adaptation du motif au chemin. Les paramètres suivants vont permettre d'affiner le placement du motif, surtout si vous souhaitez personnaliser son écartement.

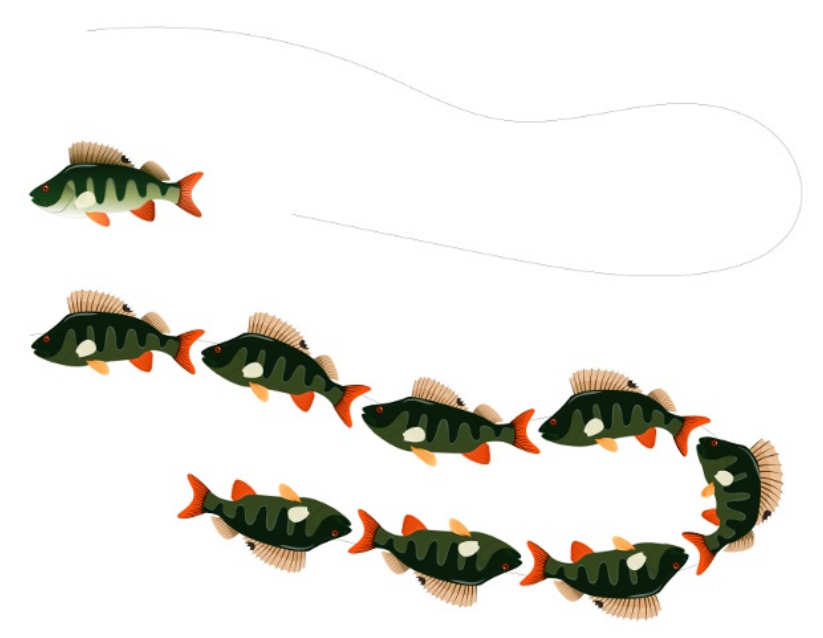

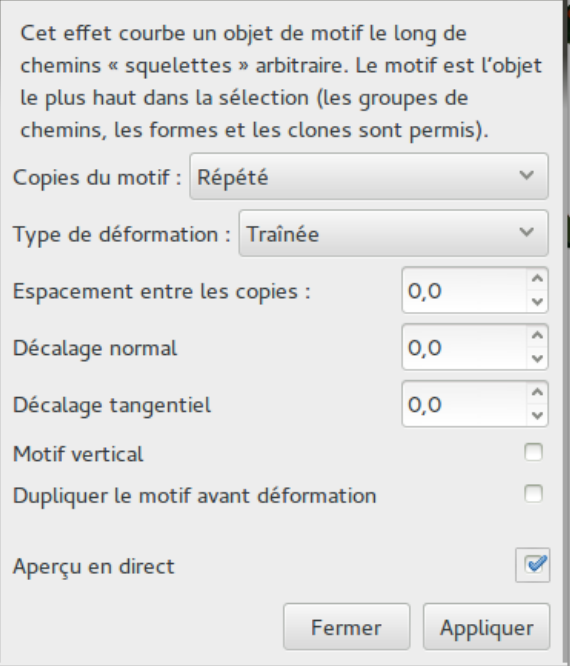

#### **COLORER LES MARQUEURS POUR LES ASSORTIR AU CONTOUR**

Cette extension est utile pour certaines versions d'Inkscape. Il permet de rendre les marqueurs automatiquement de la même couleurs que le contour du chemin sur lequel ils sont associés, sinon ils sont noirs par défaut. Pour cela, il faut sélectionner le chemin contenant des marqueurs et lancer l'extension. Le résultat s'affiche aussitôt.
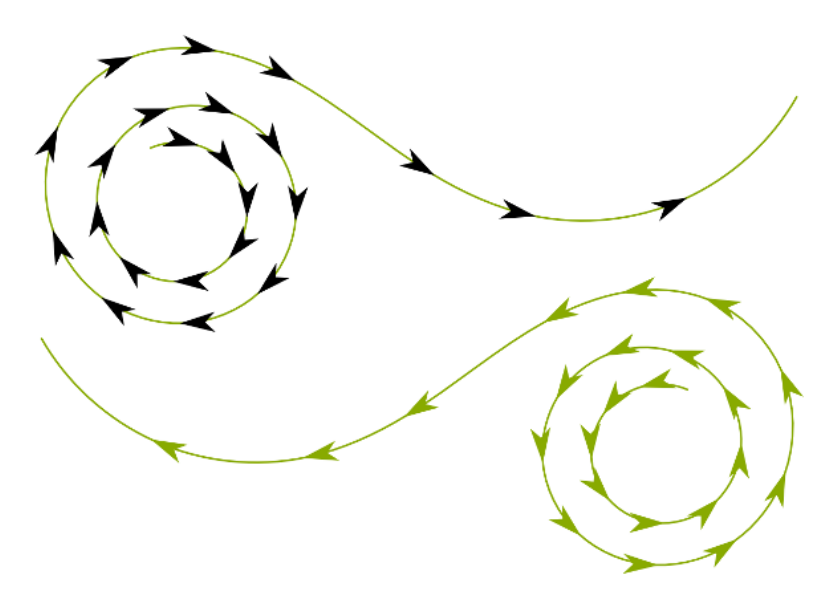

Autrement, pour personnaliser la couleur des marqueurs, vous devrez créer d'un côté le chemin, de l'autre le marqueur, définir leur style respectif puis grouper le tout.

## **CONTOUR 3D**

Après avoir sélectionné un chemin, lancez cette extension. Une boîte de dialogue s'affiche pour paramétrer l'effet. Il s'agit de pseudo 3D, puisqu'Inkscape est un logiciel 2D. Il est possible d'affiner ainsi l'illusion de volume au moyen du réglage du flou, de l'angle de lumière et d'épaisseur. L'aperçu en direct est utile pour modifier immédiatement le résultat. Appliquez lorsque vous êtes satisfait.

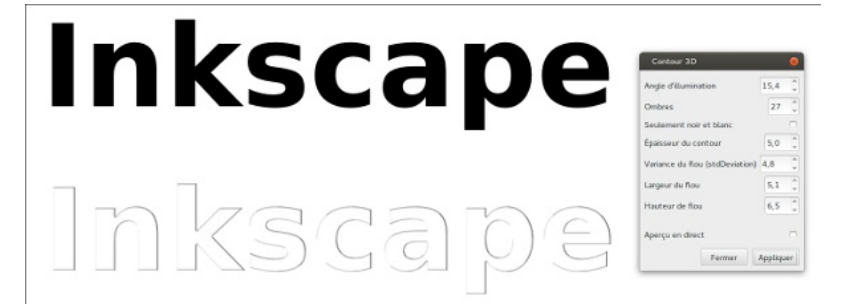

## **ENVELOPPE**

Celle-ci propose de déformer automatiquement un chemin selon une perspective que vous indiquez au moyen d'un rectangle. Par exemple, vous avez dessiné un meuble dans une pièce en perspective. Vous souhaitez plaquer un dessin sur une des faces du meuble. Réalisez un rectangle de la même taille et orientation que la face du meuble. Sélectionnez votre chemin, lancez cette extension. Et voilà, le chemin est alors déformé en épousant la perspective souhaitée. Attention, vous ne pouvez pas utiliser autre chose qu'un chemin.

« Celui qui excelle à employer les hommes se met au-dessous d'eux. »

*le Celui q*ui excelle à *emplover* les hommes se *met au-dessous d'exx.* 

# **CODE BARRE**

Cette extension permet de réaliser des codes barres de types EAN8, EAN13, EAN5, UPC-A, UPC-E, Code 39, Code 39Ext, Code 93, Code 128, RM4CC / RM45CC. En France, l'EAN 13 est utilisé. Une fois le type de code-barres défini, il reste à entrer les chiffres, Inkscape fait le reste. Marques d'impressions... Si vous souhaitez imprimer et que vous avez besoin des marques typiques de l'impression alors cette extension est fort utile. À vous de sélectionner les types de marques utiles (trait de coupe, hirondelles, etc). et l'extension fait le reste.

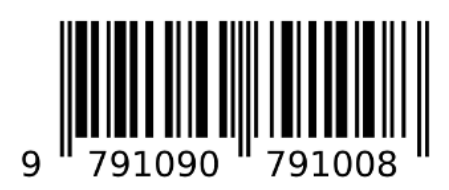

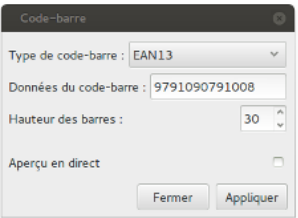

# **MARQUES D'IMPRESSIONS...**

Si vous souhaitez imprimer et que vous avez besoin des marques typiques de l'impression alors cette extension est fort utile. À vous de sélectionner les types de marques utiles (trait de coupe, hirondelles, etc). et l'extension fait le reste.

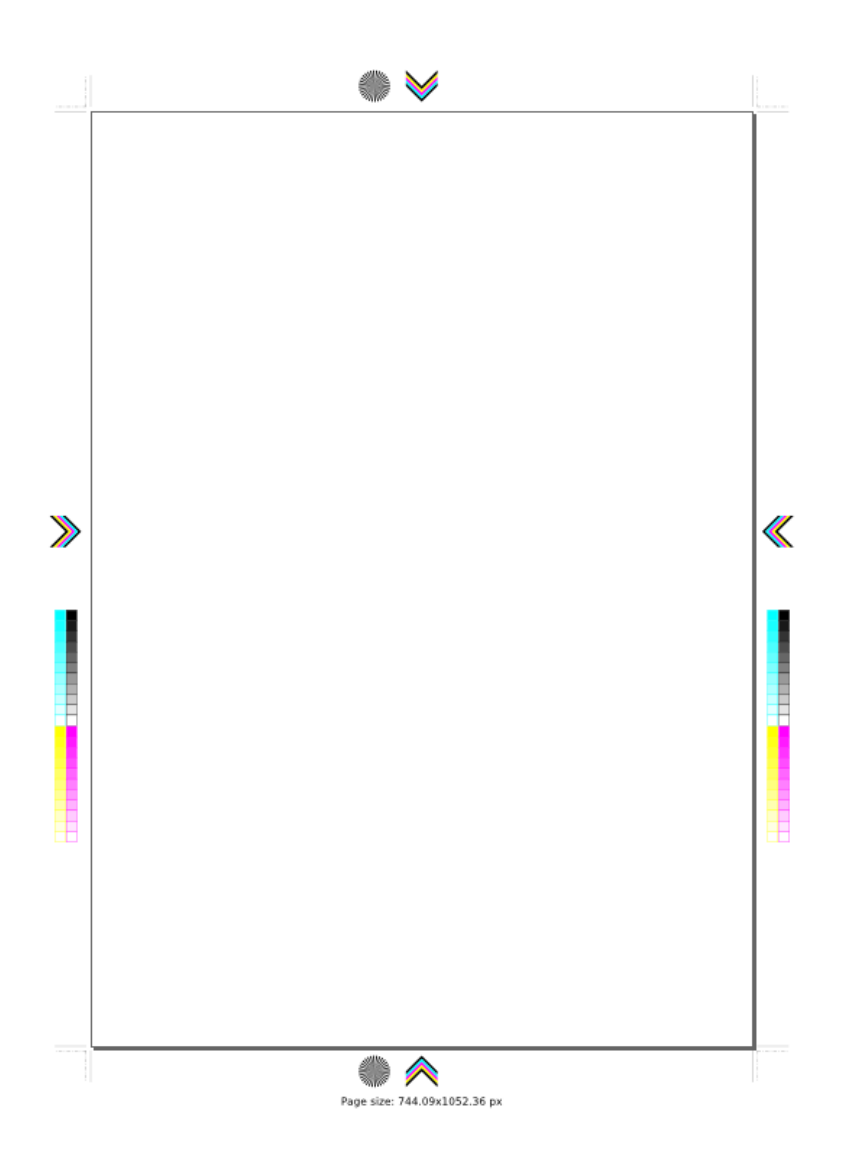

## **TEXTE**

Dans cette catégorie, nous verrons l'extension intitulée **Lorem Ipsum**, qui est un générateur de faux texte. Au lancement, un dialogue s'affiche demandant d'indiquer le nombre de paragraphes, de phrases et de fluctuation. Lorem Ipsum est un texte en pseudo latin, utilisé pour combler une maquette avec du faux texte. Celui-ci se place en haut du canevas.

.<br>Lorem ipsum dolor sit amet, consectetuer adipiscing elit. Maecenas justo. Phasellus lacinia iaculis mi. Nullam sapien posuri comenatis at fermentum at tempus eu uma Ut venenatis. Nulla blandit iusto a metus. Cras ac enim vel dui<br>mauris, venenatis at fermentum at, tempus eu, uma, Ut venenatis. Nulla blandit iusto a metus. Cras ac enim vel vestibulum suscipit. Curabitur lorem risus, sagittis vitae, accumsan a. jaculis id. metus. Pellentesque condimentum felis a sem. Praesent aliquet, neque pretium conque mattis, ipsum auque dignissim ante, ac pretium nisl lectus at magna. pellentesque sit amet dui vel justo gravida auctor. Suspendisse potenti, Aliquam metus, Duis sem velit, ultrices et,<br>Pellentesque sit amet dui vel justo gravida auctor. Suspendisse potenti, Aliquam metus. Duis sem velit, u rementum auctor, rhoncus ut, liquia. Quisque aliquam, nulla ac scelerisque convallis, nisi liquia sagittis risus, at nonummy arcu urna pulvinar nibh. Fusce venenatis ligula in pede. Curabitur lorem risus, sagittis vitae, accumsan a, iaculis id, metus. .<br>Aenean luctus vulputate turpis. Vivamus posuere, ante eu tempor dictum, felis nibh facilisis sem, eu auctor metus nulla non lorem

.<br>Curabitur nunc ante, ullamcorner vel, auctor a, aliguam at, tortor. Vestibulum ante insum primis in faucibus orci luctus et ultrices posuere cubilia Curae: Suspendisse potenti. Mauris ac massa vestibulum nisi facilisis viverra. Aenean id purus. Cras facilisis felis sit amet Jorem, Nam nisl quam, posuere non, volutoat sed, semper vitae, magna. Nulla sed lacus. .<br>Pellentesque condimentum felis a sem. Nulla blandit justo a metus. In commodo, dolor quis fermentum ullamcorper, urna .<br>massa volutpat massa, vitae mattis purus arcu nec nulla. Duis sem velit, ultrices et, fermentum auctor, rhoncus ut, ligula. Curabitur tincidunt tellus nec purus. Maecenas convallis dui. Pellentesque convallis dolor vel libero. Integer tempus malesuada nede

Mauris tempor ultrices justo. Phasellus auctor enim eget sem. Vivamus nisi elit, nonummy id, facilisis non, blandit ac, dolor. Aenean ultrices turpis. Vestibulum ante ipsum primis in faucibus orci luctus et ultrices posuere cubilia Curae; Suspendisse potenti. Vivamus feugiat. Aenean ultrices turpis. Praesent aliquet, neque pretium conque mattis, insum auque dignissim ante, ac pretium nisi lectus at magna. Praesent lacus. Sed fringilla, Quisque facilisis, urna sit amet pulvinar mollis, purus arcu adiniscing velit, non condimentum diam nurus eu massa. Nam rhoncus, lectus vel bendrerit conque, nisl lorem feugiat ante, in fermentum erat nulla tristique arcu. Sed dolor. Mauris tincidunt aliquam ante, Aenean scelerisque metus eget sem. Duis sem velit, ultrices et, fermentum auctor, rhoncus ut, liqula. Donec diam eros, tristique sit amet, pretium vel, pellentesque ut, neque. Nam massa turpis, nonummy et, consectetuer id, placerat ac, ante.

.<br>Maecenas rhoncus rhoncus ipsum. Phasellus nisi metus, tempus sit amet, ultrices ac, porta nec, felis. Nam laoreet dui sed magna. Phasellus hendrerit. Nunc in turpis ac lacus eleifend sagittis. Fusce nonummy commodo dui. Maecenas viverra. Integer porta. Sed a lorem ut est tincidunt consectetuer. In hac habitasse platea dictumst. In hac habitasse platea dictumst. Suspendisse viverra placerat tortor. Suspendisse fermentum.

.<br>Nulla blandit justo a metus. Fusce consectetuer tellus ut nisl. Cras gravida. Vivamus posuere, ante eu tempor dictum, felis nibh facilisis sem, eu auctor metus nulla non lorem. Suspendisse potenti. Aenean luctus vulputate turpis. Ut eu metus id lectus vestibulum ultrices. Nam a nunc. Suspendisse viverra placerat tortor. In leo ante, venenatis eu, volutpat ut, imperdiet auctor, enim. Fusce consectetuer tellus ut nisl. Sed at turpis vitae velit euismod aliquet. Maecenas viverra. Nam consectetuer mollis dolor. Donec nonummy lacinia leo. Nam rhoncus, lectus vel hendrerit congue, nisi lorem feugiat ante, n fermentum erat nulla tristique arcu. Mauris tempus diam.

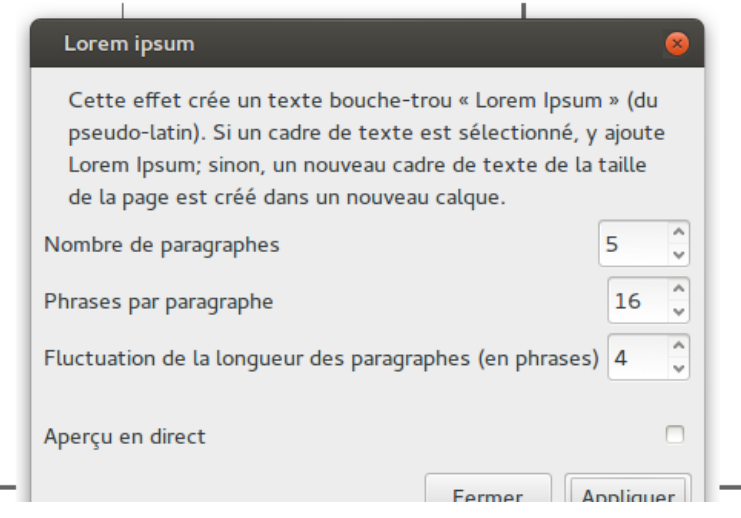

#### **INSTALLER DES EXTENSIONS**

Il est aisé d'installer des extensions de la communauté ou de créer ses propres extensions pour ceux qui maitrisent le langage Python. Pour connaitre les spécificités des extensions avec Inkscape, rendez-vous sur le wiki officiel du projet.

À l'heure actuelle, il n'existe pas de recensement des extensions réalisées par la communauté. En général, les développeurs le proposent directement sur leur site. Il faut suivre les indications données par le développeur pour les installer. Sinon,

Il faut suivre les indications données par le développeur pour les installer. Sinon, veillez à bien récupérer deux fichiers pour une extension et à les glisser dans le sous-dossier /extension du dossier d'Inkscape.

# **SOZI**

Sozi, est l'équivalent de Prezi, mais qui nécessite seulement Inkscape, Sozi et un navigateur qui accepte le javscript et le SVG (comme Firefox). Sozi permet facilement de créer des présentations animées. Le site officiel de l'extension est http://sozi.baierouge.fr/ suivez les indications pour l'installer.

Le principe est de réaliser dans un premier temps chaque slide et d'entourer chacune des diapo avec un rectangle. Ce rectangle indiquera à Sozi le contenu de chaque diapos. Sélectionnez le premier rectangle et cliquez sur le nom de l'extension. Un dialogue s'affiche. Donner un nom à ce slide. La slide la plus haute sera la première affichée. Indiquez de la même façon à Sozi les rectangles un à un. Ordonnez les slides à votre goût.

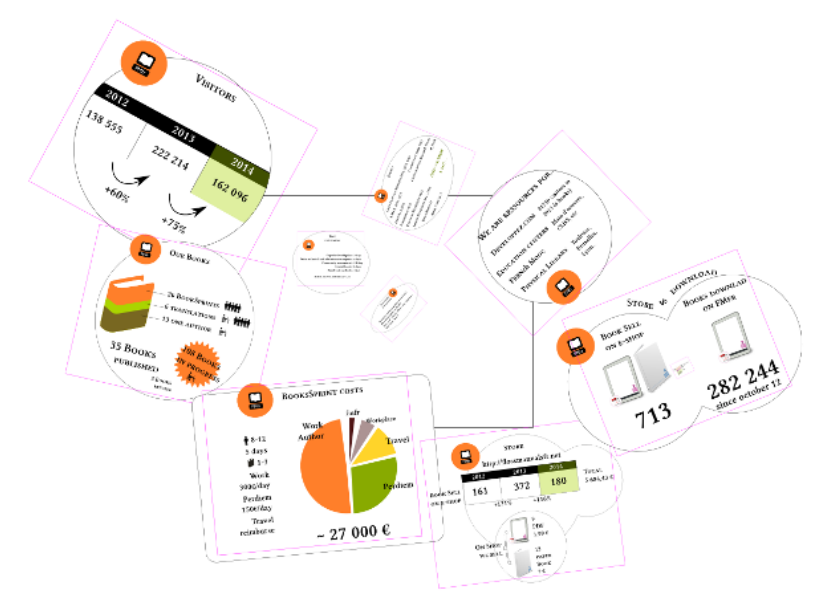

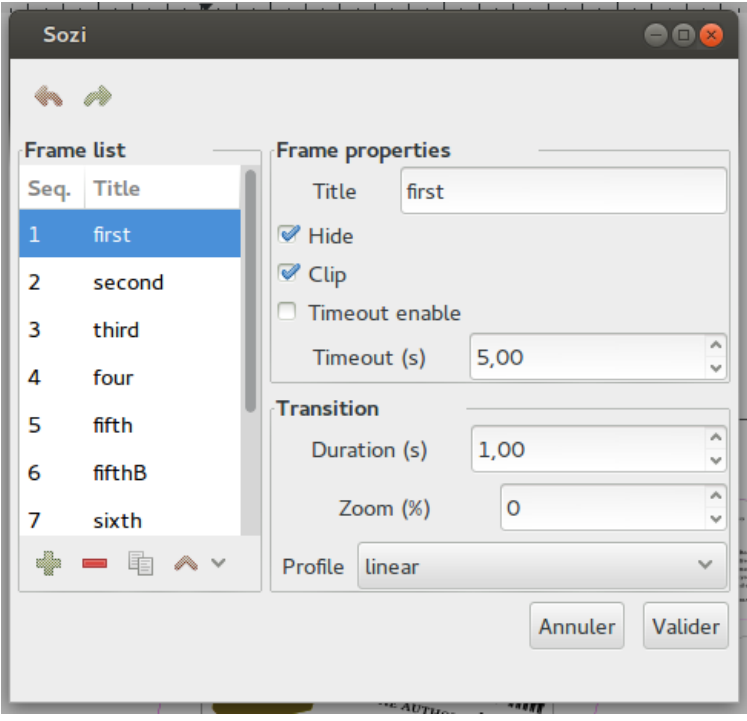